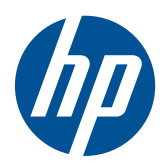

# Monitorji LCD HP LE1851w, LE1851wl, LE1851wt, LE2001w, LE2001wl in LE2001wm

Uporabniški priročnik

© 2009, 2010 Hewlett-Packard Development Company, L.P.

Microsoft, Windows in Windows Vista so ali blagovne znamke ali registrirane blagovne znamke podjetja Microsoft Corporation v Združenih državah Amerike in/ali drugih državah.

Edine garancije za HP-jeve izdelke in storitve so opisane v posebnih garancijskih izjavah, ki so dodane izdelkom in storitvam. Vsebine si ne razlagajte kot dodatne garancije. HP ne odgovarja za tehnične ali založniške napake oz. izpuščeno vsebino.

Ta dokument vsebuje zasebne informacije, ki so zaščitene z avtorskimi pravicami. Nobenega dela tega dokumenta ne smete fotokopirati, reproducirati ali prevesti v drug jezik brez predhodne pisne privolitve družbe Hewlett-Packard Company.

Četrta izdaja (december 2010)

Št. dela dokumenta: 531342-BA4

### **O tem priročniku**

V tem priročniku so navodila za nastavitev monitorja, namestitev gonilnikov, uporabo zaslonskega menija, odpravljanje težav in tehnični podatki.

- **OPOZORILO!** Tako poudarjeno besedilo opozarja, da utegnete biti izpostavljeni nevarnosti telesnih poškodb ali smrtni nevarnosti, če ne boste upoštevali navodil.
- **POZOR:** Tako poudarjeno besedilo opozarja, da se lahko oprema poškoduje oziroma podatki izgubijo, če ne boste upoštevali navodil.
- **OPOMBA:** Tako poudarjeno besedilo označuje pomembne dodatne informacije.

# **Kazalo**

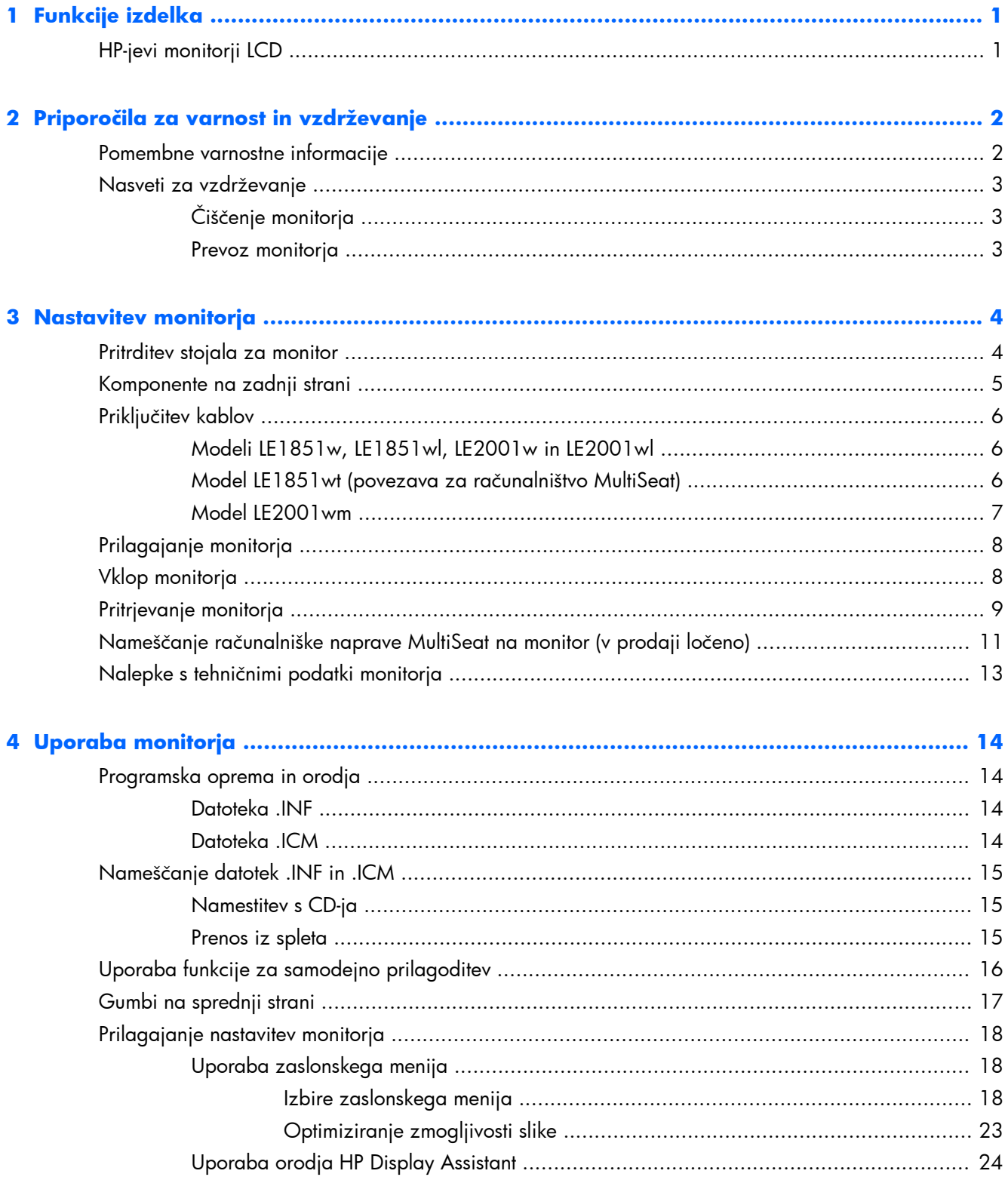

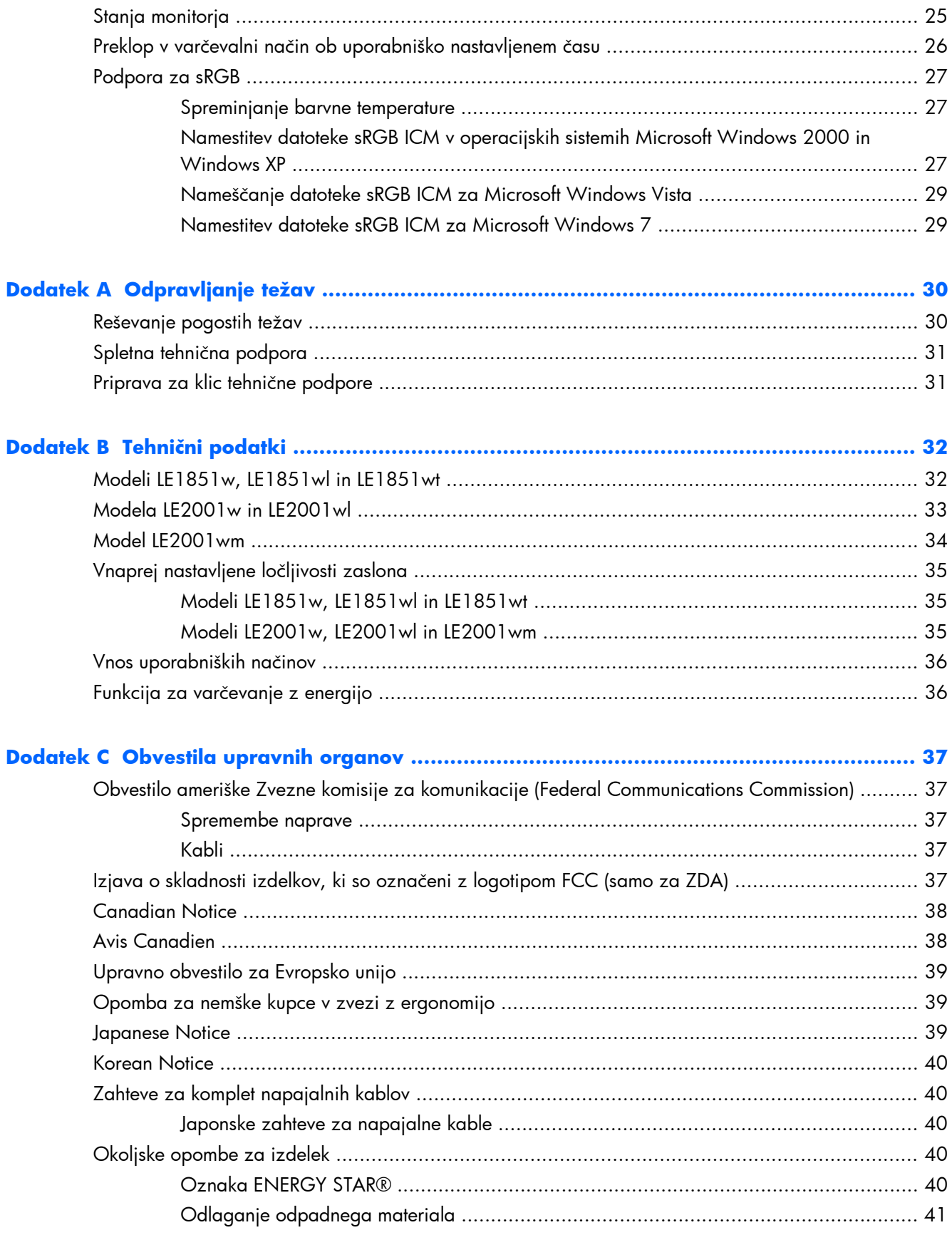

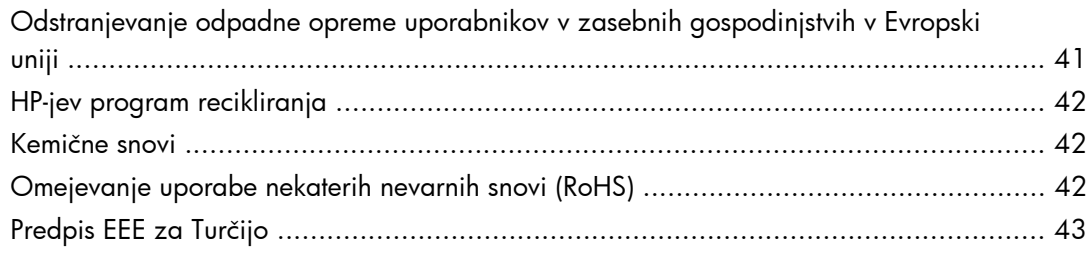

**[Dodatek D Kakovost zaslona LCD in posamezne slikovne pike .......................................... 44](#page-51-0)**

# <span id="page-8-0"></span>**1 Funkcije izdelka**

# **HP-jevi monitorji LCD**

Monitorji LCD (zaslon s tekočimi kristali) imajo aktivno matriko, zaslon TFT (thin-film transistor). Modeli monitorjev imajo naslednje funkcije:

- Široko vidno polje, ki omogoča ogled iz stoječega ali sedečega položaja, ali pri gibanju z ene strani na drugo
- Možnost prilagajanja naklona
- Odstranljiv nosilec za prilagodljive načine pritrditve monitorja
- Vhodni video signal za podporo analognega VGA s priloženim signalnim kablom VGA
- Vhod za video signal za podporo digitalnega DVI s priloženim signalnim kablom DVI (samo pri modelu LE2001wm)
- Notranji zvočniki s priloženim avdio kablom (samo pri modelu LE2001wm)
- Podpora za dodatni zvočniški modul HP
- Podpora za funkcijo Plug and Play, če sistem podpira to funkcijo
- Reže za uporabo filtrov zasebnosti (se kupijo posebej), s katerimi blokirate pogled na zaslon s strani (pri nekaterih modelih)
- Varnostna reža na zadnji strani monitorja za ključavnico kabla
- Pripomoček za razporeditev kablov in žic
- Zaslonski meni (OSD oziroma On-Screen Display) za prilagajanje nastavitev in optimizacijo v več jezikih
- HP Display Assistant za prilagajanje nastavitev monitorja
- CD s programsko opremo, gonilniki za monitor in dokumentacijo o izdelku
- Funkcija varčevanja z energijo za izpolnjevanje zahtev po zmanjšani porabi električne energije
- ustreza zahtevam Energy Star
- Nadzor sredstev z inteligentnim upravljanjem
- Skladnost z naslednjimi predpisi:
	- direktive EU o CE
	- švedske zahteve TCO
- Podpora za računalniško rešitev MultiSeat (samo model LE1851wt)

# <span id="page-9-0"></span>**2 Priporočila za varnost in vzdrževanje**

## **Pomembne varnostne informacije**

Monitorju je priložen napajalni kabel. Če uporabite drug kabel, uporabite samo vir napajanja in priključek, primeren za ta monitor. Podatke o pravilnem napajalnem kablu za ta monitor najdete v razdelku [Zahteve za komplet napajalnih kablov na strani 40](#page-47-0) v dodatku C.

**OPOZORILO!** Da bi zmanjšali možnost električnega udara in poškodbe opreme:

• Ne onemogočite ozemljitve na napajalnem kablu, saj ima ozemljeni vtič pomembno varnostno vlogo.

- Vtaknite napajalni kabel v ozemljeno električno vtičnico, ki je vedno zlahka dostopna.
- Napajanje izdelka prekinite tako, da izvlečete napajalni kabel iz električne vtičnice.

Za lastno varnost na napajalne in druge kable ne polagajte ničesar. Postavite jih tako, da ne bo nihče stopil nanje ali se spotaknil ob njih. Nikoli ne vlecite kablov. Če želite kabel iztakniti iz vtičnice, ga primite za vtikač.

Če želite zmanjšati tveganje resnih poškodb, preberite *Priročnik za varno in udobno uporabo*. V njem je opisana pravilna namestitev računalnika in ustrezna drža pri delu ter priporočljive zdravstvene in delovne navade za uporabnike računalnikov. Vsebuje tudi pomembne informacije o električni in mehanski varnosti. Ta priročnik najdete na spletnem mestu <u>http://www.hp.com/ergo</u> in/ali na CD-ju z dokumentacijo, če ste ga dobili z monitorjem.

**POZOR:** Za večjo zaščito monitorja in računalnika priključite vse napajalne kable računalnika in zunanjih naprav (kot so monitor, tiskalnik ali optični bralnik) na napravo za prenapetostno zaščito (npr. razdelilnik ali pripomoček za brezprekinitveno napajanje – UPS). Vsi kabelski podaljški ne zagotavljajo prenapetostne zaščite, zato preverite njihove oznake. Uporabite tak kabelski podaljšek, za katerega proizvajalec ponuja polico za zavarovanje pred škodo, s katero vam bo v primeru okvare prenapetostne zaščite povrnjena škoda.

Pri namestitvi HP-jevega monitorja LCD uporabite ustrezno pohištvo primerne velikosti.

**OPOZORILO!** Monitorji LCD, ki so neustrezno postavljeni na predalnike, knjižne omare, police, pisalne mize, zvočnike, skrinje ali vozičke, se lahko prevrnejo in vas poškodujejo.

Vse kable in žice monitorja LCD namestite tako, da jih ni mogoče izvleči, iztakniti ali se ob njih spotakniti.

## <span id="page-10-0"></span>**Nasveti za vzdrževanje**

Če želite izboljšati učinkovitost delovanja in podaljšati življenjsko dobo monitorja:

- Ne odpirajte ohišja monitorja ali ga skušajte sami popraviti. Spreminjajte samo nastavitve, opisane v tem poglavju. Če monitor ne deluje pravilno, če vam je padel na tla ali če se je poškodoval, se obrnite na pooblaščenega HP-jevega zastopnika, prodajalca ali serviserja.
- Uporabite samo vir napajanja in priključek, primeren za monitor, kot je označeno na nalepki ali ploščici na hrbtni strani monitorja.
- Skupna obremenitev porabnikov, priključenih v zidno vtičnico, mora biti manjša od trenutne nazivne obremenitve vtičnice, skupen tok vseh izdelkov, priključenih z napajalnim kablom, pa manjši od nazivnega toka tega kabla. Nazivni tok (AMPS ali A) in drugi podatki za naprave so običajno označeni na njih.
- Postavite monitor blizu vtičnice, ki je preprosto dosegljiva. Kabel monitorja izvlečete tako, da trdno primete vtikač in ga izvlečete iz vtičnice. Nikoli ne vlecite le kabla.
- Ko monitorja ne uporabljate, ga izklopite. Njegovo življenjsko dobo lahko znatno podaljšate, če uporabljate ohranjevalnik zaslona in če monitor izklopite, kadar ni v uporabi.

**OPOMBA:** Poškodba vžgane slike na monitorjih ni vključena v garancijo HP.

- Na ohišju je več rež in odprtin za hlajenje, ki jih ne smete zamašiti ali prekriti. V reže na ohišju in v druge odprtine ne vstavljajte ničesar.
- Pazite, da vam monitor ne pade na tla, in ne postavljajte ga na neravne površine.
- Na napajalni kabel ne postavljate ničesar. Ne hodite po njem.
- Monitor naj bo na dobro zračnem mestu, zaščiten pred močno svetlobo, vročino ali vlago.
- Pri odstranjevanju stojala monitorja mora biti ta obrnjen z zaslonom navzdol, zato je pomembno, da ga ustrezno zaščitite pred praskami in drugimi poškodbami.

### **Čiščenje monitorja**

- **1.** Izklopite monitor in izključite napajalni kabel iz zadnje strani enote.
- **2.** Obrišite prah z monitorja, tako da zaslon in ohišje obrišete z mehko, čisto antistatično krpo.
- **3.** Za zahtevnejše čiščenje uporabite mešanico vode in izopropilnega alkohola v razmerju 1 : 1.
- **POZOR:** Čistilo razpršite na krpo in z njo nežno obrišite površino zaslona. Čistila nikoli ne nanašajte neposredno na zaslon. Lahko bi steklo za ohišje in poškodovalo elektroniko.

**POZOR:** Za čiščenje monitorjev ali ohišja ne uporabljajte čistil na osnovi nafte, kot so benzol, razredčevalci ali katere koli druge hlapljive snovi. Te kemikalije lahko poškodujejo monitor.

#### **Prevoz monitorja**

Shranite izvirno embalažo, ker jo boste morda potrebovali pri morebitni selitvi monitorja.

# <span id="page-11-0"></span>**3 Nastavitev monitorja**

Preden začnete nameščati monitor, preverite, ali je izklopljeno napajanje monitorja, računalnika in drugih naprav, priključenih vanj, ter sledite navodilom, opisanim v nadaljevanju.

## **Pritrditev stojala za monitor**

- **1.** Postavite stojalo na ravno površino, na primer na mizo.
- **2.** Z obema rokama dvignite monitor nad stojalo in ga potisnite navzdol, da se zaskoči. Preverite, ali se je monitor pravilno zaskočil, in ga namestite pod želenim naklonom.
- **POZOR:** Ne dotikajte se površine zaslona LCD. Pritisk na zaslon lahko povzroči neskladnost barv ali napačno usmerjenost tekočih kristalov oziroma nepravilno delovanje zaslona.

**Slika 3-1** Namestitev monitorja na stojalo

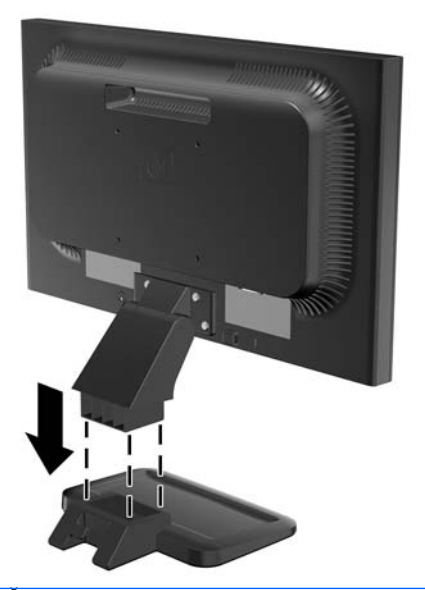

**DPOMBA:** Če želite odstraniti monitor, pritisnite jeziček na sredini spodnje strani stojala in odstranite monitor.

## <span id="page-12-0"></span>**Komponente na zadnji strani**

**Slika 3-2** Sestavni deli na hrbtni strani LE1851w, LE1851wl, LE1851wt, LE2001w, and LE2001wl

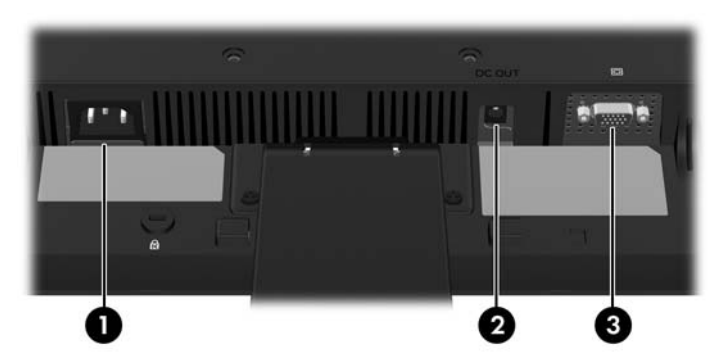

**Tabela 3-1 Sestavni deli na hrbtni strani LE1851w, LE1851wl, LE1851wt, LE2001w, and LE2001wl**

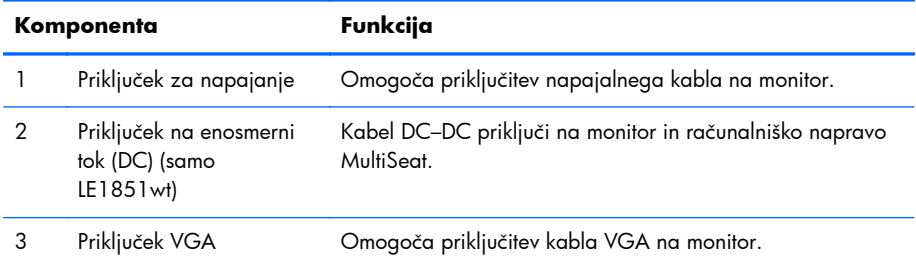

**Slika 3-3** Komponente na zadnji strani pri modelu LE2001wm

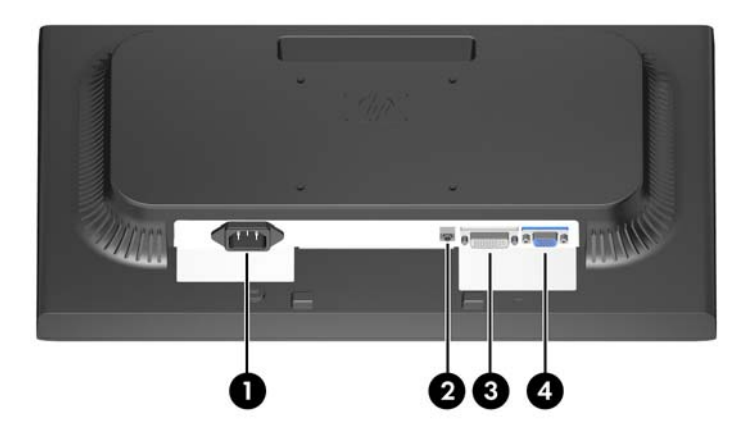

#### **Tabela 3-2 Komponente na zadnji strani pri modelu LE2001wm**

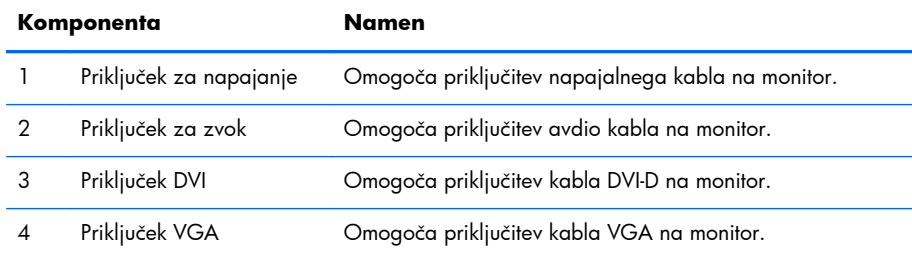

# <span id="page-13-0"></span>**Priključitev kablov**

**OPOZORILO!** Da bi zmanjšali možnost električnega udara ali poškodbe opreme:

Ne onemogočite ozemljitve na napajalnem kablu, saj ima pomembno varnostno vlogo.

Vtaknite vtič v ozemljeno električno vtičnico, ki je vedno zlahka dostopna.

Napajanje opreme prekinite tako, da izvlečete napajalni kabel iz zidne vtičnice.

Zaradi varnosti na napajalne in druge kable ne polagajte ničesar. Postavite jih tako, da ne bo nihče stopil nanje ali se spotaknil ob njih. Nikoli ne vlecite kablov. Če želite kabel iztakniti iz vtičnice, ga primite za vtikač.

### **Modeli LE1851w, LE1851wl, LE2001w in LE2001wl**

- **1.** Postavite monitor na priročno, dobro prezračevano mesto zraven računalnika.
- **2.** Signalni kabel VGA priključite v priključek VGA na zadnji strani monitorja, drugi konec kabla pa v priključek VGA na računalniku.
- **3.** Priključite en konec napajalnega kabla v priključek za napajanje na hrbtni strani monitorja, drugega pa v električno zidno vtičnico.

**Slika 3-4** Priključitev kablov

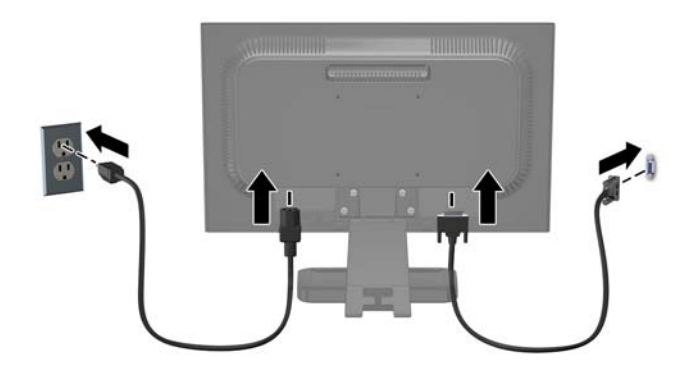

**4.** Za ustrezno razporeditev kablov namestite kabla med oba kaveljčka na podstavku. Kabla sta tako elegantno in varno skrita, ko pogledate s sprednje strani.

### **Model LE1851wt (povezava za računalništvo MultiSeat)**

- **1.** Postavite monitor na priročno, dobro prezračevano mesto zraven računalnika.
- **2.** Signalni kabel VGA povežite s priključkom VGA na hrbtni strani monitorja, drugi konec pa s priključkom VGA na računalniški napravi Multiseat T150.
- <span id="page-14-0"></span>**3.** En konec kabla USB (ni priložen) povežite s priključkom USB na monitorju, drugi konec pa s priključkom USB na računalniku.
- **4.** En konec kabla DC–DC povežite s priključkom DC OUT (Izhod DC) na monitorju, drugi konec pa s priključkom DC na računalniški napravi Multiseat T150.
- **5.** Priključite en konec napajalnega kabla v priključek za napajanje na hrbtni strani monitorja, drugega pa v električno zidno vtičnico.

**Slika 3-5** Priključitev kablov

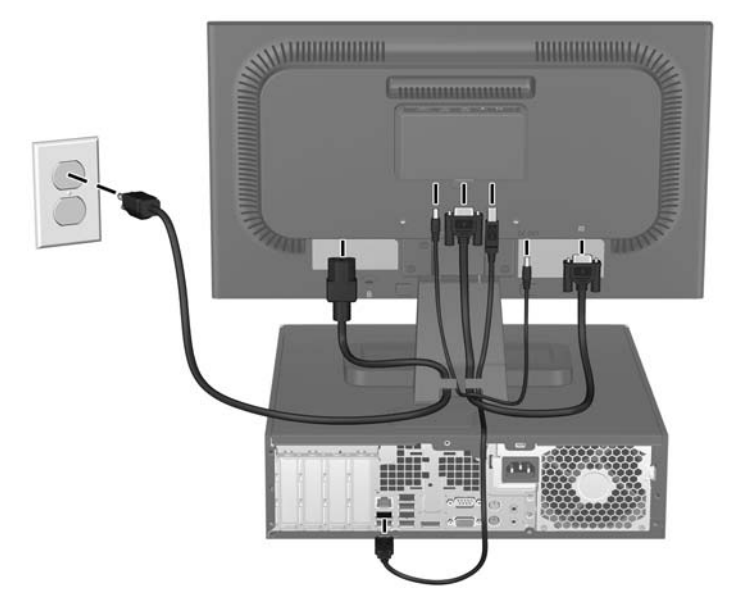

**6.** Za ustrezno razporeditev kablov namestite kabla med oba kaveljčka na podstavku. Kabla sta tako elegantno in varno skrita, ko pogledate s sprednje strani.

#### **Model LE2001wm**

- **1.** Postavite monitor na priročno, dobro prezračevano mesto zraven računalnika.
- **2.** Priključite signalni kabel VGA ali DVI-D.
	- **DPOMBA:** Monitor lahko podpira analogni ali digitalni vhod. Video kabel, ki ga uporabljate, določa video način. Monitor bo samodejno ugotovil, na katerih vhodih so ustrezni video signali. Vhode lahko izberete tako, da pritisnete qumb  $+$ /Source  $(+/Vir)$  na sprednji plošči ali prek funkcije OSD (On-Screen Display) tako, da pritisnete gumb Menu (Meni).
		- Če želite monitor uporabljati v analognem načinu, uporabite priloženi signalni kabel VGA. Signalni kabel VGA priključite v priključek VGA na monitorju, drugi konec kabla pa v priključek VGA na računalniku.
		- Če želite monitor uporabljati v digitalnem načinu, uporabite priloženi kabel DVI-D. Signalni kabel DVI-D priključite v priključek DVI na zadnji strani monitorja, drugi konec kabla pa v priključek DVI na računalniku.
- **3.** En konec priloženega avdio kabla priključite v avdio priključek na monitorju, drugi konec kabla pa v izhodni avdio priključek na zadnji plošči računalnika.

<span id="page-15-0"></span>**4.** Priključite en konec napajalnega kabla v priključek za napajanje na hrbtni strani monitorja, drugega pa v električno zidno vtičnico.

**Slika 3-6** Priključitev kablov

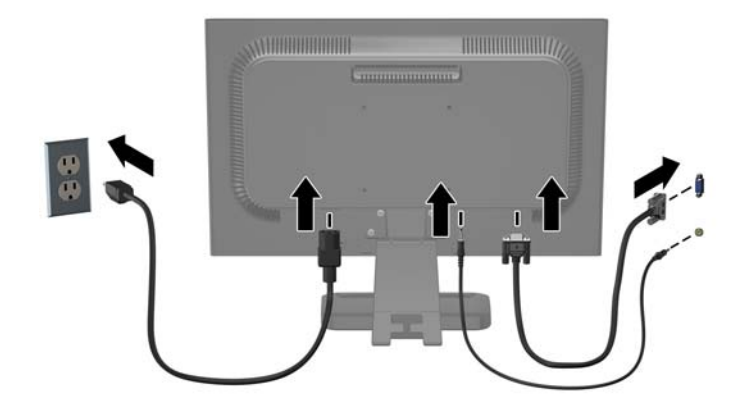

**5.** Za ustrezno razporeditev kablov namestite kabla med oba kaveljčka na podstavku. Kabla sta tako elegantno in varno skrita, ko pogledate s sprednje strani.

# **Prilagajanje monitorja**

Zaslon monitorja nagnite naprej ali nazaj, da ga nastavite na ustrezno višino oči.

**Slika 3-7** Prilagajanje naklona monitorja

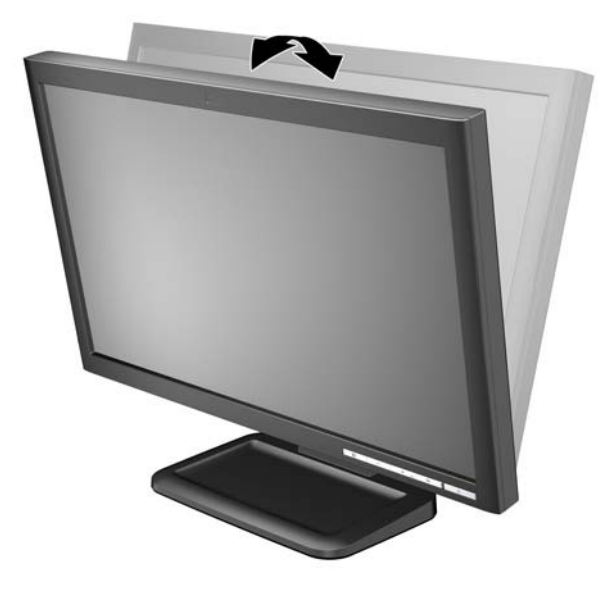

# **Vklop monitorja**

- **1.** Vklopite računalnik.
- **2.** Pritisnite gumb za napajanje na sprednji strani monitorja.
- <span id="page-16-0"></span>**POZOR:** Poškodba vžgane slike se pojavi na monitorjih, na katerih je dalj časa na zaslonu prikazana ista mirujoča slika.\* Da bi preprečili to poškodbo na zaslonu monitorja, morate vedno vklopiti ohranjevalnik zaslona ali izklopiti monitor, kadar ga dalj časa ne uporabljate. To pojav je običajen na zaslonih LCD vseh proizvajalcev. Poškodba vžgane slike na monitorjih ni vključena v garancijo HP.
	- \* Dalj časa pomeni 12 zaporednih ur brez uporabe.
- **E OPOMBA:** Če se po pritisku gumba za napajanje ne zgodi nič, je morda omogočena funkcija Power Button Lockout (Zaklepanje gumba za napajanje). Funkcijo onemogočite tako, da pritisnete gumb za monitor in ga držite 10 sekund.

**OPOMBA:** Lučko LED za napajanje lahko onemogočite v zaslonskem meniju. Na sprednji strani monitorja pritisnite gumb Meni, nato izberite **Management (Upravljanje)** > **Bezel Power LED (Indikator LED)** > **Off (Izklop)**.

# **Pritrjevanje monitorja**

Če želite monitor pritrditi na zid, nosilno roko ali kam drugam, ga morate odstraniti s stojala. Za pritrjevanje so na zadnji strani monitorja izoblikovane štiri luknje.

- **DPOMBA:** Naprava je izdelana tako, da se lahko uporablja s stenskimi nosilci, ki imajo potrdilo UL ali CSA.
- **POZOR:** Preden začnete razstavljati monitor, preverite, ali je izklopljen in ali sta napajalni in signalni kabel izključena.
	- **1.** Izklopite in odstranite signalni in napajalni kabel s hrbtne strani monitorja.
	- **2.** Postavite monitor s sprednjo stranjo navzdol na ravno površino.
	- **3.** Odvijte štiri vijake na zadnji strani monitorja, s katerimi je monitor pritrjen na stojalo (1), in odstranite monitor s stojala (2).

**Slika 3-8** Odstranjevanje stojala

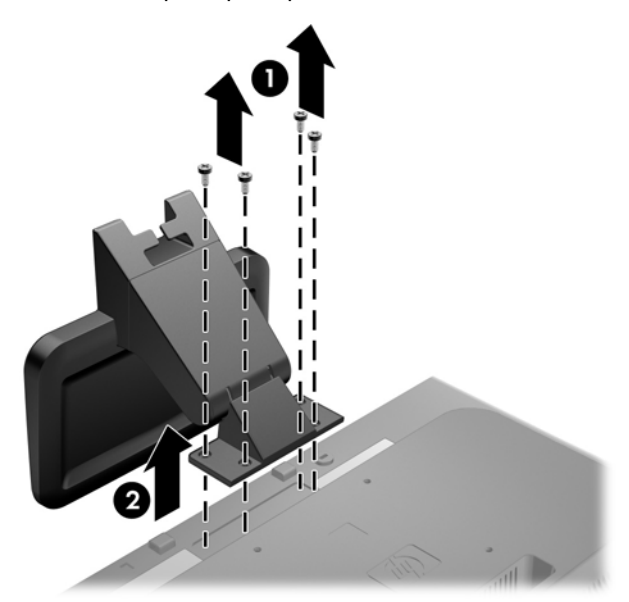

**4.** Če želite monitor pritrditi na nosilno roko, vstavite štiri vijake dolžine 10 mm v luknje na plošči nosilne roke in jih privijte v luknje na monitorju.

**Slika 3-9** Nameščanje monitorja na nosilno roko

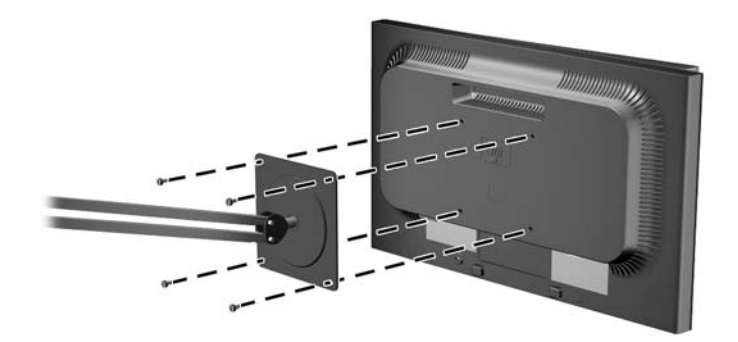

Če želite monitor varno pritrditi na kakšen drug nastavek za pritrditev, sledite navodilom, ki so priložena nastavku.

- **POZOR:** Ta monitor podpira 100-milimetrske luknje za pritrditev v skladu z industrijskim standardom VESA 100 mm. Če želite na monitor pritrditi različna stojala drugih proizvajalcev, boste potrebovali štiri 4-milimetrske vijake z razmikom 0,7 mm in dolžino 10 mm. Ne uporabljajte daljših vijakov, ker lahko poškodujejo monitor. Prepričajte se, da je proizvajalčeva namestitvena naprava skladna s standardom VESA in lahko prenese težo monitorja s ploskim zaslonom. Za najboljše delovanje je pomembno, da uporabljate napajalni kabel in video kable, ki ste jih dobili skupaj z monitorjem.
- **5.** Priključite kable monitorja.

# <span id="page-18-0"></span>**Nameščanje računalniške naprave MultiSeat na monitor (v prodaji ločeno)**

Računalniško napravo Multiseat lahko priključite samo na hrbtno stran modela LE1851wt.

- **1.** Konzolo za računalniško napravo Multiseat namestite na hrbtno stran monitorja z dvema priloženima 10 mm vijakoma. Vijaka namestite v zgornji dve pritrdilni odprtini VESA.
	- **Slika 3-10** Nameščanje konzole računalniške naprave MultiSeat

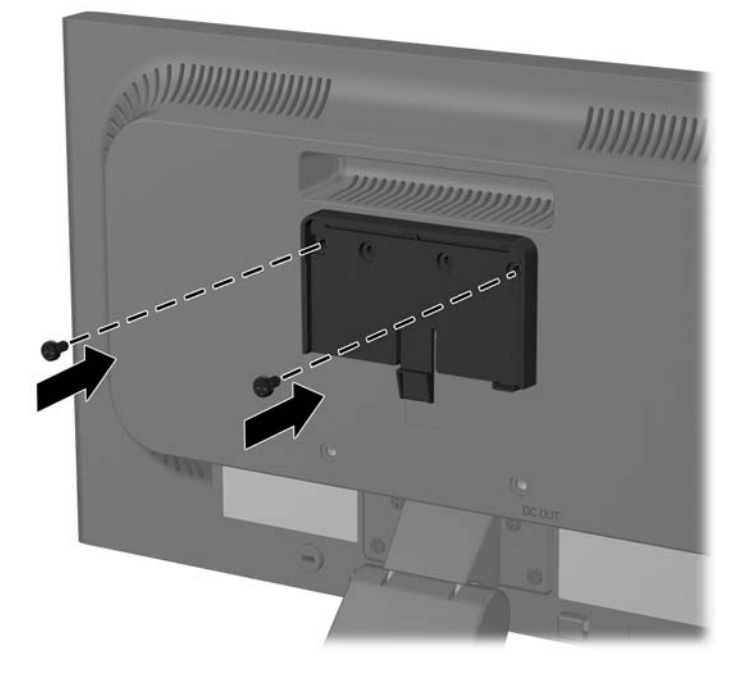

**2.** Računalniško napravo Multiseat potisnite na konzolo.

**Slika 3-11** Nameščanje računalniške naprave MultiSeat

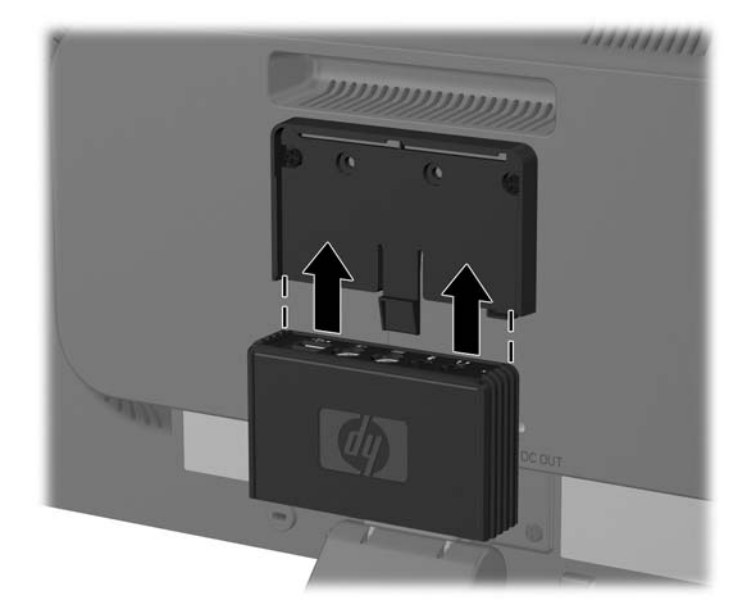

**3.** Povežite kable. Za navodila glede povezovanja kablov glejte [Model LE1851wt \(povezava za](#page-13-0) rač[unalništvo MultiSeat\) na strani 6](#page-13-0).

# <span id="page-20-0"></span>**Nalepke s tehničnimi podatki monitorja**

Na nalepkah s tehničnimi podatki monitorja je številka rezervnega dela, številka izdelka in serijska številka. Te številke vam bodo prišle prav, če boste v zvezi s svojim modelom monitorja želeli stopiti v stik s HP-jem. Nalepke s tehničnimi podatki so nalepljene na hrbtni strani monitorja.

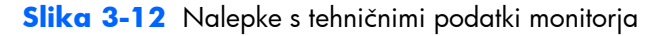

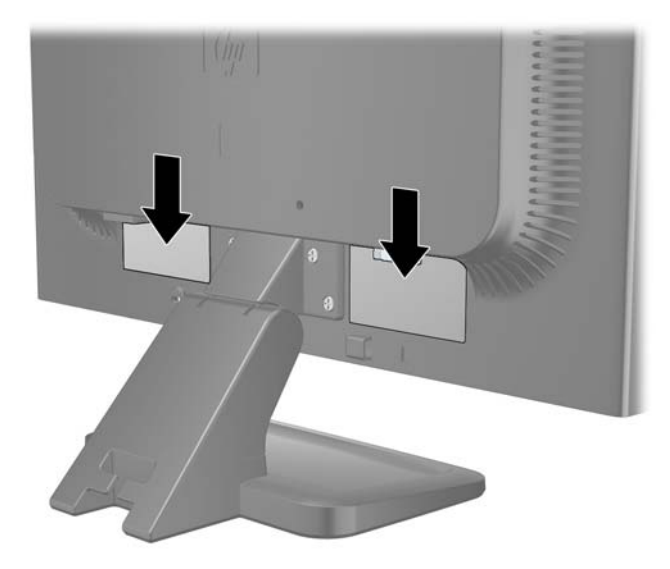

# <span id="page-21-0"></span>**4 Uporaba monitorja**

# **Programska oprema in orodja**

Monitorju je priložen CD, na katerem so datoteke, ki jih lahko namestite v računalnik:

- datoteka .INF (Information),
- **•** datoteka .ICM (Image Color Matching),
- orodje za samodejno prilagoditev,
- dodatna programska oprema za model monitorja.
- **OPOMBA:** Če monitorju ni priložen CD, lahko datoteki .INF in .ICM prenesete s HP-jevega spletnega mesta za podporo za monitorje. Glejte razdelek <u>[Prenos iz spleta na strani 15](#page-22-0)</u> v tem poglavju.

#### **Datoteka .INF**

Datoteka .INF določa vire monitorja, ki jih uporabljajo operacijski sistemi Microsoft Windows, da zagotavljajo združljivost monitorja z grafično kartico računalnika.

Ta monitor je združljiv s funkcijo operacijskega sistema Microsoft Windows, imenovano Plug and Play, in pravilno deluje, tudi če ne namestite datoteke .INF. Za pravilno delovanje funkcije Plug and Play mora biti grafična kartica računalnika združljiva s standardom VESA DDC2, monitor pa priključen neposredno nanjo. Plug and Play ne deluje, če uporabljate ločene priključke vrste BNC ali distribucijske vmesnike/ojačevalnike.

#### **Datoteka .ICM**

Datoteke .ICM so podatkovne datoteke, ki se uporabljajo skupaj z grafično programsko opremo in omogočajo dosledno usklajevanje barv od zaslona monitorja do tiskalnika in od optičnega bralnika do zaslona monitorja. Aktivirajo jo vsi grafični programi, ki podpirajo to funkcijo.

**DPOMBA:** Barvni profil ICM je zapisan skladno s specifikacijo International Color Consortium (ICC) Profile Format.

## <span id="page-22-0"></span>**Nameščanje datotek .INF in .ICM**

Ko ugotovite, da je potrebna posodobitev, lahko datoteki .INF in .ICM namestite s CD-ja ali prenesete iz spleta.

#### **Namestitev s CD-ja**

Če želite datoteki .INF in .ICM namestiti s CD-ja, uporabite ta postopek:

- **1.** Vstavite CD v računalnikov pogon CD-ROM. Odpre se meni CD-ja.
- **2.** Poglejte datoteko **Monitor Driver Software Readme (Berime »Programska oprema gonilnika za monitor«)**.
- **3.** Izberite **Install Monitor Driver Software (Namesti programsko opremo gonilnika za monitor)**.
- **4.** Sledite navodilom na zaslonu.
- **5.** Preverite, ali sta na nadzorni plošči zaslona v operacijskem sistemu Windows prikazani pravilna ločljivost in hitrost osveževanja.
- **POMBA:** Če pri namestitvi naletite na napako, boste morda morali ročno namestiti digitalno podpisani datoteki .INF in .ICM. Več o tem lahko preberete v datoteki Monitor Driver Software Readme (Berime »Programska oprema gonilnika za monitor«) na CD-ju.

#### **Prenos iz spleta**

Najnovejšo različico datotek .INF in .ICM takole prenesete s HP-jevega spletnega mesta za podporo za monitorje:

- **1.** Oglejte si <http://www.hp.com/support>in izberite regijo države.
- **2.** Sledite povezavam za monitor na stran s podporo in prenosi.
- **3.** Preverite, ali vaš sistem ustreza zahtevam.
- **4.** Po navodilih na strani prenesite programsko opremo.

# <span id="page-23-0"></span>**Uporaba funkcije za samodejno prilagoditev**

Z gumbom OK/auto (V redu/samodejna prilagoditev) na monitorju in programsko opremo za samodejno prilagoditev na priloženem CD-ju lahko delovanje zaslona optimizirate za vhod VGA (analogni).

Če uporabljate vhod VGA (analogni), lahko s tem postopkom odpravite naslednje težave s sliko:

- Slika ni ostra ali jasna,
- Proge, sence ali t. i. »duhove« na zaslonu,
- Nejasne navpične črte,
- Tanke, premikajoče se vodoravne črte,
- Slika ni na sredini zaslona.

Uporaba funkcije za samodejno prilagoditev:

- **1.** Preden se lotite opisanih postopkov, počakajte 20 minut, da monitor doseže delovno temperaturo.
- **2.** Pritisnite gumb OK/auto (V redu/samodejna prilagoditev) na sprednji strani monitorja.
	- Pritisnete lahko tudi gumb Menu (Meni), nato pa iz glavnega zaslonskega menija izberite **Image Control (Nadzor slike)** > **Auto-Adjustment (Samodejna prilagoditev)**. Glejte razdelek [Prilagajanje nastavitev monitorja na strani 18](#page-25-0) v tem poglavju.
	- Če z rezultatom niste zadovoljni, nadaljujte postopek.
- **3.** CD vstavite v CD-pogon. Odpre se meni CD-ja.
- **4.** Izberite **Open Auto-Adjustment Software (Odpri programsko opremo za samodejno prilagoditev)**. Prikaže se nastavitveni vzorec.
- **5.** Na sprednji strani monitorja pritisnite gumb Ok/auto (V redu/samodejna prilagoditev), da nastavite stabilno sliko, ki je na sredini zaslona.
- **6.** Pritisnite ESC ali katero koli drugo tipko, da zaprete zaslon z nastavitvenim vzorcem.

# <span id="page-24-0"></span>**Gumbi na sprednji strani**

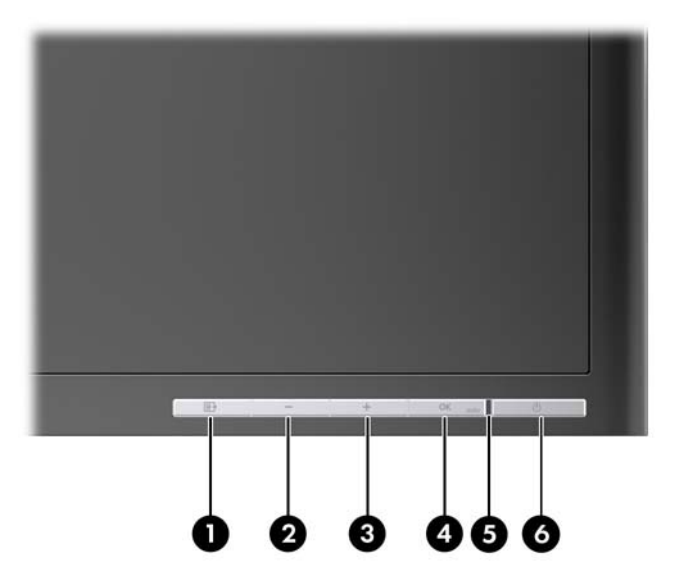

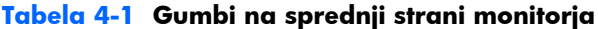

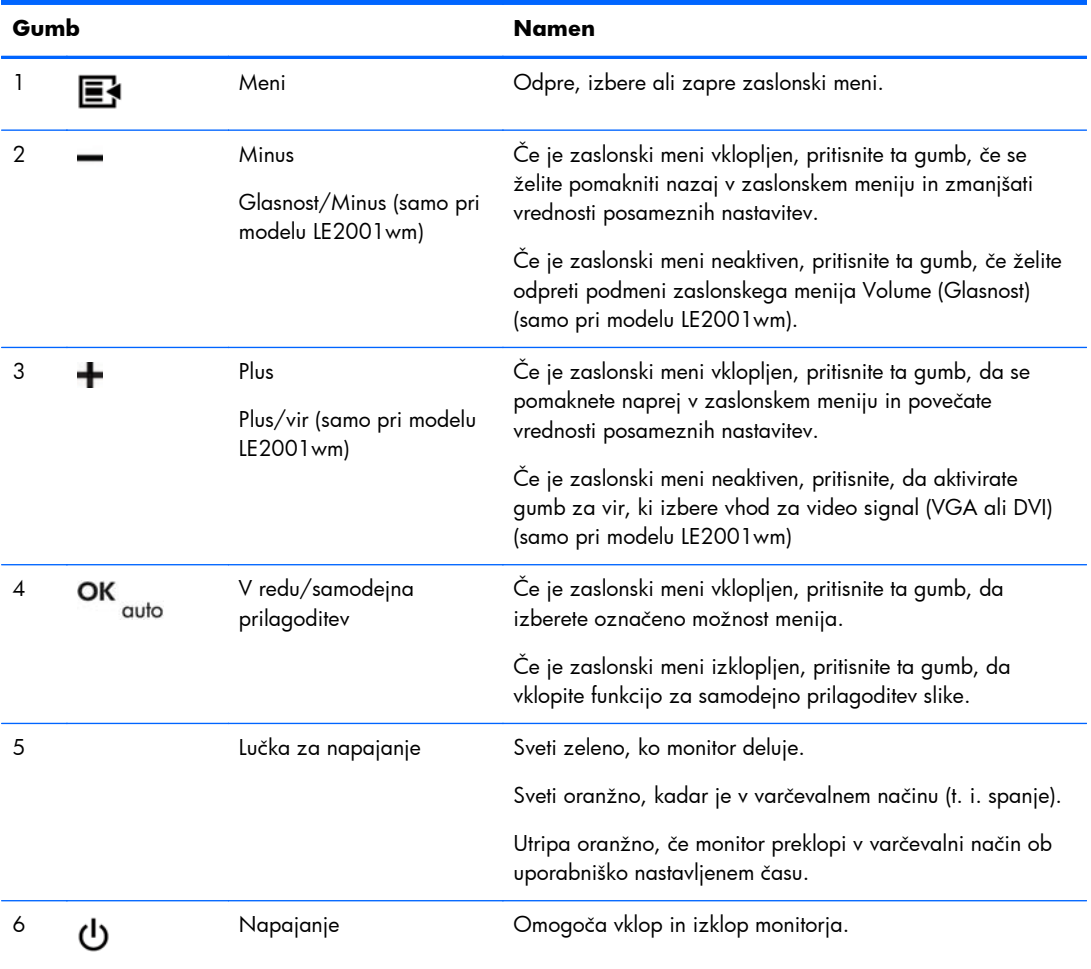

# <span id="page-25-0"></span>**Prilagajanje nastavitev monitorja**

Nastavitve monitorja je mogoče prilagajati iz zaslonskega menija ali iz orodja HP Display Assistant.

**The OPOMBA:** Če imate težave z nastavitvami zaslona, poskusite ponastaviti nastavitve na privzete vrednosti tako, da odprete zaslonski meni in v njem izberete **Factory Reset (Ponastavitev tovarniških nastavitev)**.

### **Uporaba zaslonskega menija**

Zaslonski meni omogoča, da sliko na zaslonu prilagodite svojim zahtevam. Vklopite ga tako:

- **1.** Če monitor še ni vklopljen, ga vklopite tako, da pritisnete gumb Power (Napajanje) na monitorju.
- **2.** Pritisnite gumb Menu (Meni) na sprednji strani monitorja, da odprete zaslonski meni.
- **3.** Za premikanje po zaslonskem meniju gor in dol pritiskajte gumba + (Plus) in (Minus) na sprednji strani monitorja.
- **4.** Želeno možnost v meniju izberete tako, da jo označite z gumboma + ali in nato pritisnete gumb OK/auto (V redu/samodejna prilagoditev).
- **5.** Posamezne vrednosti prav tako nastavite z gumboma + in na sprednji strani.
- **6.** Ko nastavite želeno vrednost, izberite možnost **Save and Return (Shrani in Nazaj)**, ali **Cancel (Prekliči)**, če je ne želite shraniti, in nato izberite **Exit from the Main Menu (Izhod iz glavnega menija)**.
- **OPOMBA:** Če v meniju 10 sekund ne pritisnete nobenega gumba, se bo zaprl. Spremembe se ne bodo ohranile, nastavitve pa se bodo vrnile v prejšnje stanje.

#### **Izbire zaslonskega menija**

V spodnji tabeli so navedene in opisane možnosti izbir v zaslonskem meniju. Ko spremenite možnost v zaslonskem meniju in če okno menija dovoljuje to možnost, lahko izberete naslednje:

- **Cancel (Prekliči)** da se vrnete v prejšnje možnosti menija.
- **Save and Return (Shrani in Nazaj)** da shranite vse spremembe in se vrnete v okno glavnega zaslonskega menija. Ta možnost je na voljo le, če spremenite element menija.

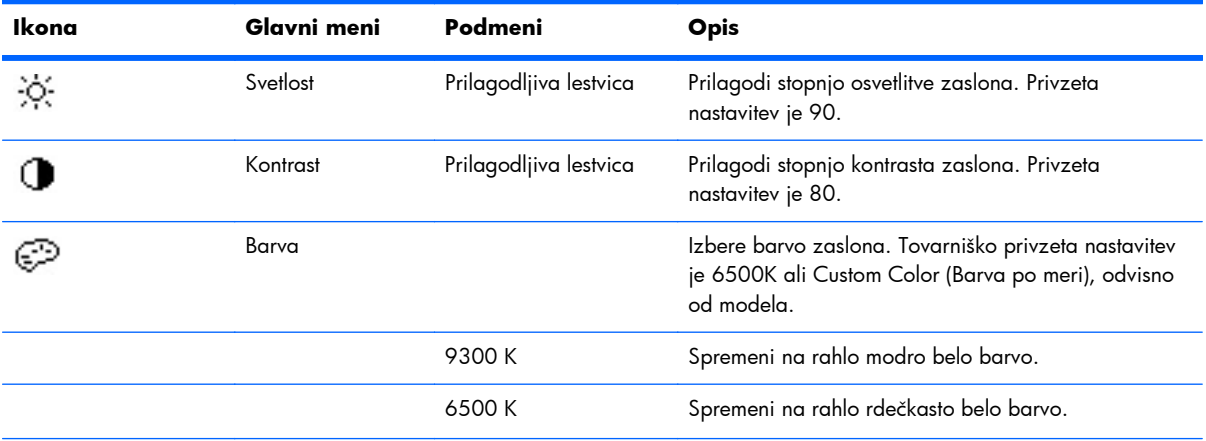

#### **Tabela 4-2 Zaslonski meni**

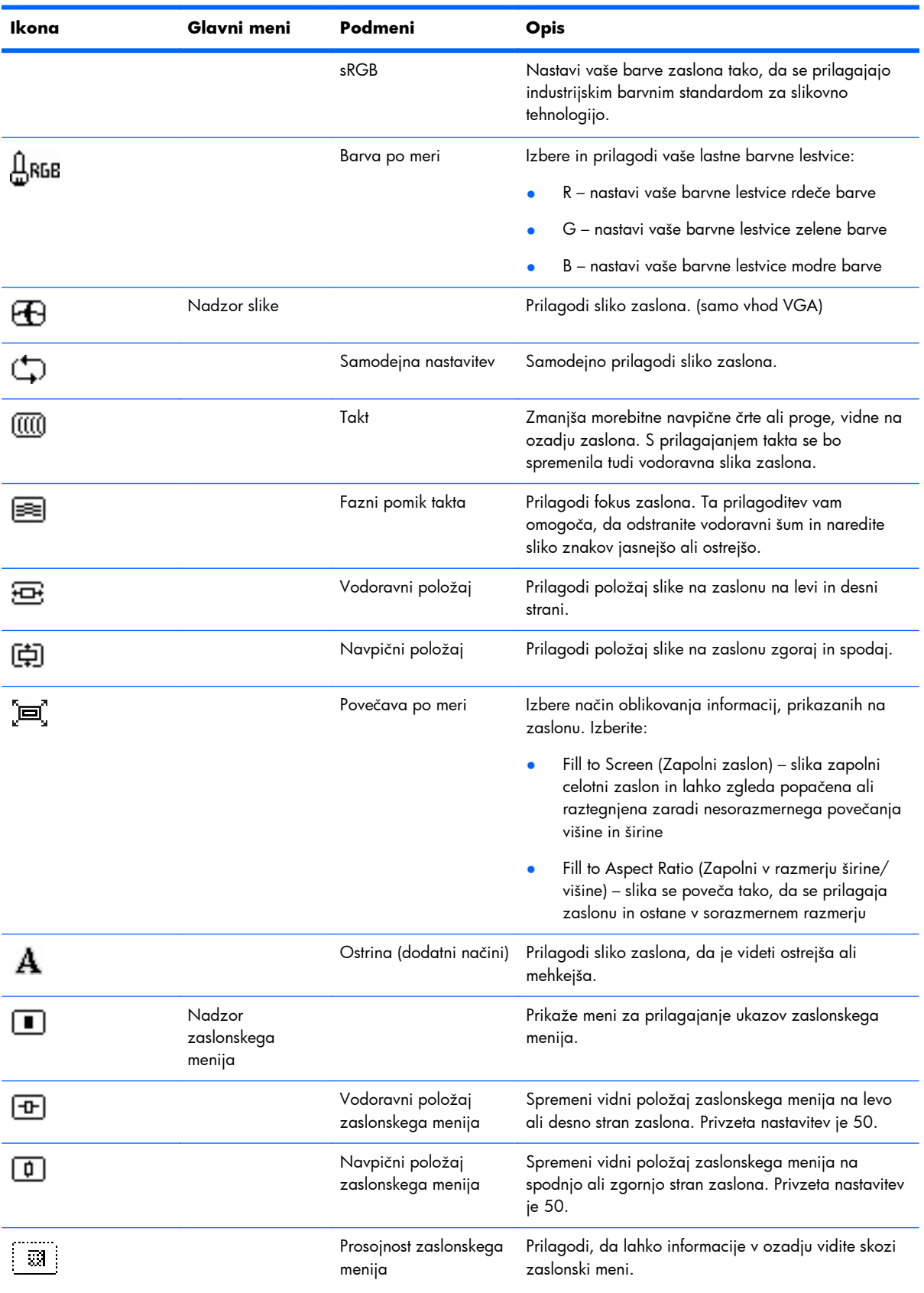

#### **Tabela 4-2 Zaslonski meni (Se nadaljuje)**

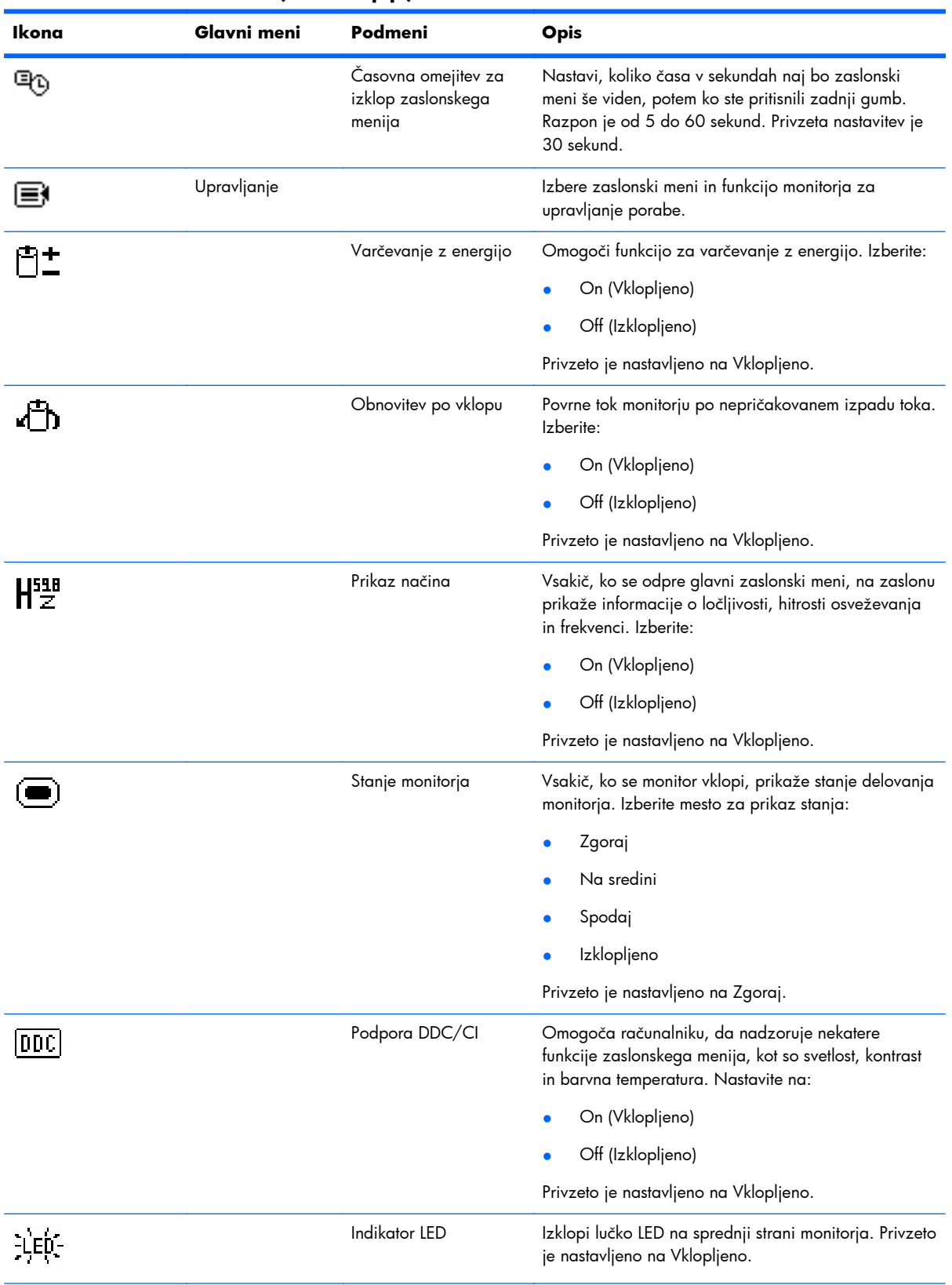

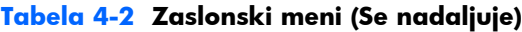

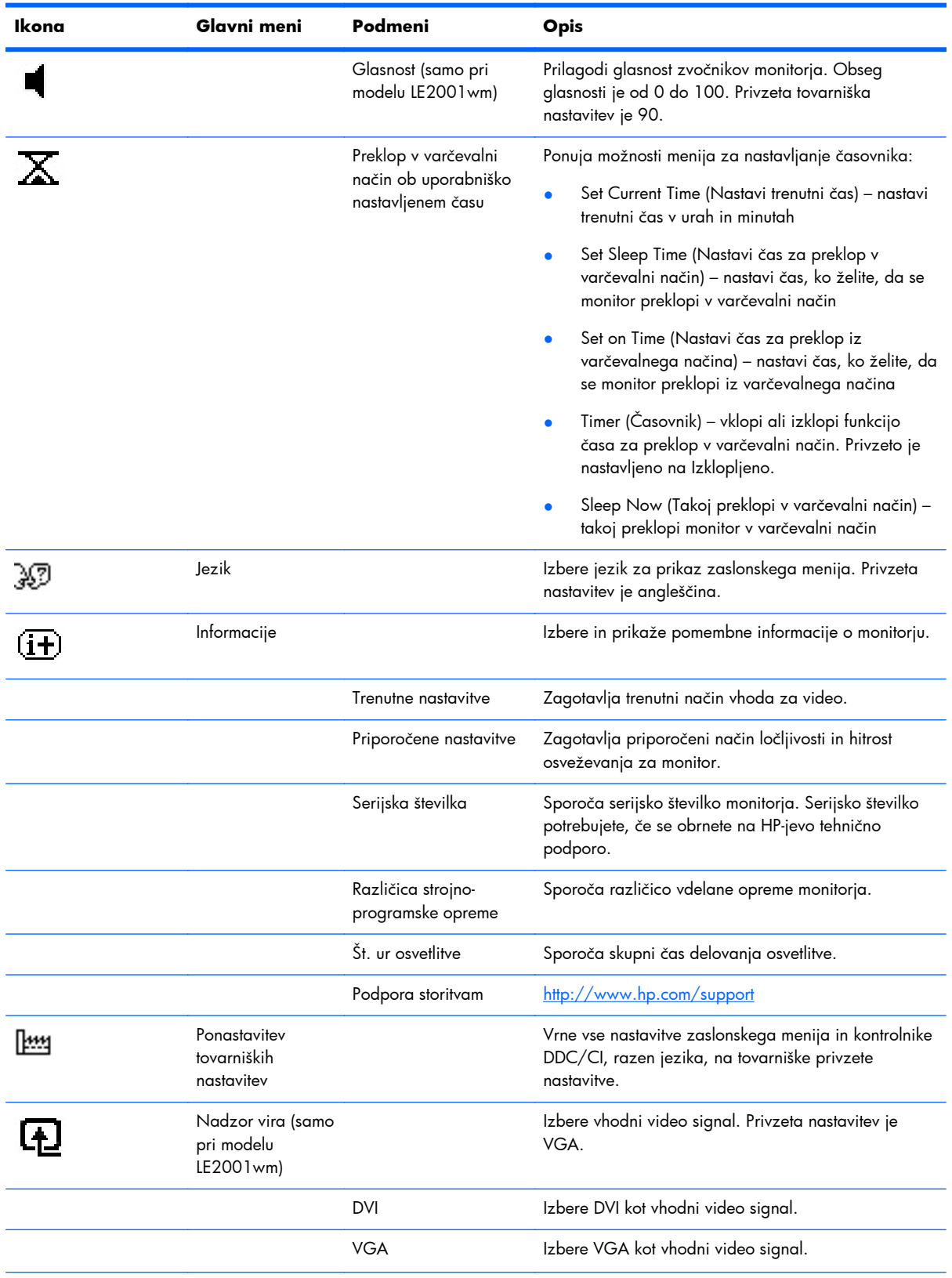

#### **Tabela 4-2 Zaslonski meni (Se nadaljuje)**

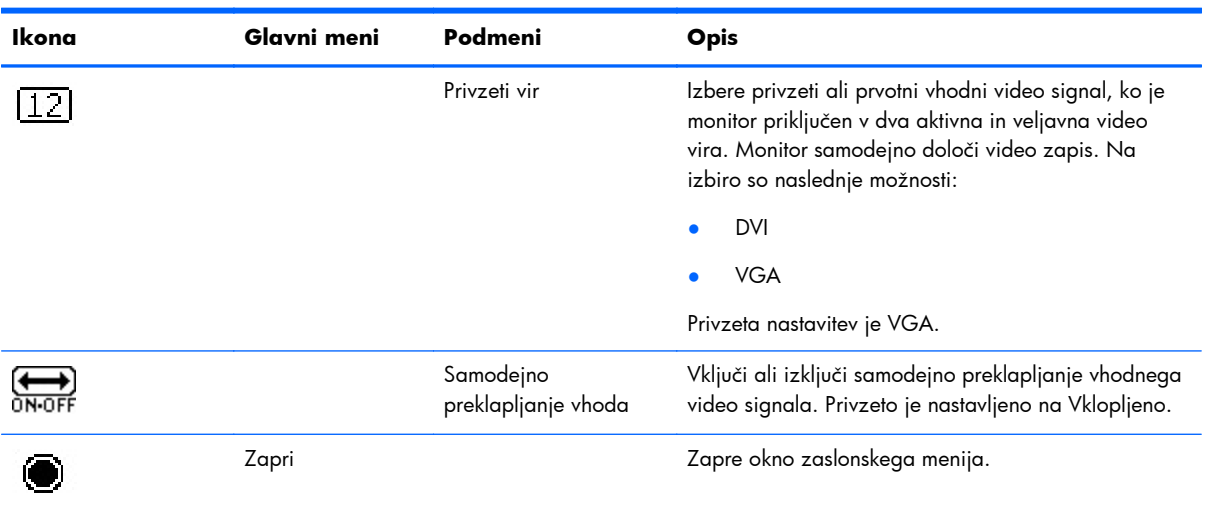

#### **Tabela 4-2 Zaslonski meni (Se nadaljuje)**

#### <span id="page-30-0"></span>**Optimiziranje zmogljivosti slike**

Sliko na zaslonu izboljšate s prilagoditvijo dveh kontrolnikov zaslonskega prikaza: Clock (Takt) in Clock Phase (Fazni pomik takta).

**OPOMBA:** Možnosti Clock (Takt) in Clock Phase (Fazni pomik takta) je mogoče nastaviti le, ko uporabljate analogni vhod, ne pa tudi za digitalne vhode.

Najprej morate pravilno nastaviti takt, ker so od njega odvisne nastavitve faznega pomika. Priporočamo, da ju uporabite samo takrat, ko samodejna nastavitev ne more zagotoviti zadovoljive kakovosti slike.

- **Clock (Takt)** poveča/zmanjša vrednost, da čim bolj zmanjšate morebitne navpične črte ali proge, vidne na ozadju slike.
- **Clock Phase (Fazni pomik takta)** poveča/zmanjša vrednost, da čim bolj zmanjšate migetanje ali zamegljenost videa.
- **ET OPOMBA:** Za najboljše rezultate pri nastavitvi uporabite programsko opremo za samodejno prilagoditev, ki je na priloženem CD-ju.

Če postane slika pri nastavljanju takta in faznega pomika takta popačena, nastavljajte vrednosti teh nastavitev, dokler popačenje ne izgine. Tovarniške nastavitve obnovite tako, da v zaslonskem meniju **Factory Reset (Ponastavitev tovarniških nastavitev)** izberete možnost **Yes (Da)**.

Če želite odstraniti navpične vrstice (Clock (Takt)):

- **1.** Pritisnite gumb Menu (Meni) na sprednji strani monitorja, da odprete zaslonski meni, nato pa izberite **Image Control (Nadzor slike)** > **Clock (Takt)**.
- **2.** Pritisnite gumb + (Plus) ali (Minus) na sprednji strani monitorja, da odstranite navpične vrstice. Gumbe pritisnite počasi, tako da ne zgrešite optimalne točke prilagoditve.

**Slika 4-1** Prilagoditev takta

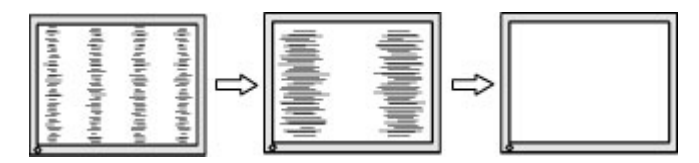

**3.** Če se na zaslonu pojavijo zamegljenost, migetanje ali vrstice, potem ko ste prilagodili takt, nadaljujte, da prilagodite Clock Phase (Fazni pomik takta).

Če želite odstraniti migetanje ali zamegljenost (Clock Phase (Fazni pomik takta)):

**1.** Pritisnite gumb Menu (Meni) na sprednji strani monitorja, da odprete zaslonski meni, nato pa izberite **Image Control (Nadzor slike)** > **Clock Phase (Fazni pomik takta)**.

<span id="page-31-0"></span>**2.** Pritisnite gumb + (Plus) or – (Minus) na sprednji strani monitorja, da odstranite migetanje ali zamegljenost. Mogoče je, da migetanje ali zamegljenost ne bo odstranjena, kar je odvisno od vašega računalnika ali nameščene nadzorne grafične kartice.

**Slika 4-2** Prilagoditev faznega pomika takta

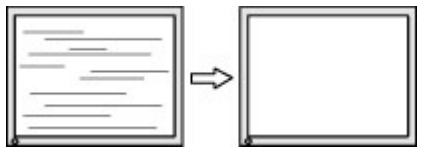

Če želite popraviti položaj zaslona (vodoravni ali navpični položaj):

- **1.** Pritisnite gumb Menu (Meni) na sprednji strani monitorja, da odprete zaslonski meni, nato pa izberite **Image Control (Nadzor slike)** > **Horizontal Position (Vodoravni položaj)** in/ ali **Vertical Position (Navpični položaj)**.
- **2.** Pritisnite gumb + (Plus) ali (Minus) na sprednji strani monitorja, da pravilno prilagodite položaj slike v prikaznem področju monitorja. Vodoravni položaj pomakne sliko v levo ali desno; navpični položaj pa pomakne sliko gor ali dol.

**Slika 4-3** Prilagoditev vodoravnega ali navpičnega položaja

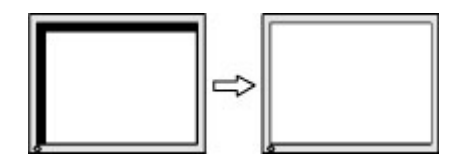

### **Uporaba orodja HP Display Assistant**

HP Display Assistant, ki je na CD-ju s programsko opremo in dokumentacijo, je orodje programske opreme, ki vas vodi skozi preprost postopek uglaševanja in prikazuje vzorce ozadja, ki so oblikovani za vsako možnost monitorja. Omogoča naslednje:

- Natančno kalibracijo zaslona s pomočjo čarovnikov, da zagotovite najboljšo kakovost celotne slike.
- Nadzor programske opreme slike monitorja in nastavitev barve za zmanjšanje uporabe gumbov na sprednji strani monitorja in zaslonskega menija.
- Definiranje nastavitev zaslona za vsakega posameznega uporabnika v večuporabniškem okolju.
- Vnaprej določene nastavitve zaslona za posameznega uporabnika na osnovi vsebine in osvetlitve okolja.
- Možnosti upravljanja sredstev računalnika in upravljanja porabe, ki vključujeta nadzor na daljavo iz centralizirane konzole za posamezne ali skupinske zaslone v domeni.
- Funkcija Power Saving Plug-in (Vtičnik za varčevanje z energijo), ki aktivira načine za varčevanje z energijo zaslona, in funkcija za načrtovanje varčevanja z energijo omogoča preklop zaslona v stanje mirovanja (pripravljenosti) ali izklop zaslona po preteku predhodno določenega časovnega obdobja nedejavnosti.

Orodje HP Display Assistant ima dva načina delovanja: čarovnika in način zaslonskega menija. Najpogosteje se uporablja čarovnik, ki vas vodi skozi postopek natančnega kalibriranja monitorja. Ta način temelji na zaporedju korakov, ki zagotavljajo najboljše nastavitve zaslona.

<span id="page-32-0"></span>**OPOMBA:** Za dodatne informacije o programski opremi preberite uporabniški priročnik za orodje HP Display Assistant.

### **Stanja monitorja**

Pri naslednjih stanjih monitorja bodo na zaslonu prikazana ta sporočila:

- **Input Signal Out of Range (Vhodni signal zunaj razpona) Change resolution setting to (Spremeni nastavitev ločljivosti na) 1366 x 768 – 60 Hz** – označuje, da monitor ne podpira vhodnega signala, ker sta ločljivost in/ali hitrost osveževanja nastavljeni na višjo vrednost, kot jo podpira monitor (modela LE1851w in LE1851wl).
- **Input Signal Out of Range Change resolution setting to 1600 × 900 60Hz (Vhodni signal zunaj razpona – Spremeni nastavitev ločljivosti na 1680 x 1050 – 60Hz)** – označuje, da monitor ne podpira vhodnega signala, ker sta ločljivost in/ali hitrost osveževanja nastavljeni na višjo vrednost, kot jo monitor podpira (modeli LE2001wm, LE2001w in LE2001wl).
- **No Source Signal (Ni signala vira)** označuje, da monitor ne prejema video signala iz računalnika na priključek monitorja za video vhod. Preverite, ali je računalnik ali vir vhodnega signala izklopljen oziroma v načinu varčevanja z energijo.
- **Auto Adjustment is in Progress (Samodejna prilagoditev je v teku)** označuje, da je funkcija samodejne prilagoditve aktivna.
- **Monitor Going to Sleep (Preklapljanje v varčevalni način)** označuje, da se zaslon preklaplja v varčevalni način (t. i. spanje).
- **Check Video Cable (Preverite video kabel)** označuje, da video kabel ni pravilno priključen v računalnik.
- **OSD Lockout (Odklepanje OSD)** zaklepanje zaslonskega menija lahko omogočite ali onemogočite tako, da gumb Menu (Meni) na sprednji strani monitorja pritisnete in držite deset sekund. Če je zaslonski prikaz (OSD) zaklenjen, bo deset sekund prikazano opozorilo **OSD Lock-Out (Odklepanje OSD)**.
	- Če je zaslonski meni zaklenjen, pritisnite gumb Menu (Meni) in ga držite deset sekund, da odklenete zaslonski meni.
	- Če zaslonski meni ni zaklenjen, pritisnite gumb Menu (Meni) in ga držite deset sekund, da zaklenete zaslonski meni.
- **Power Button Lockout (Odklepanje gumba za vklop/izklop)** označuje, da je gumb za vklop/izklop zaklenjen. Če je gumb za vklop/izklop zaklenjen, bo deset sekund prikazano opozorilo **OSD Lock-Out (Odklepanje gumba za vklop/izklop)**.
	- Če je gumb za napajanje zaklenjen, ga pritisnite in držite 10 sekund, da odklenete funkcijo zaklepanja.
	- Če je gumb za napajanje odklenjen, ga pritisnite in držite 10 sekund, da zaklenete funkcijo zaklepanja.
- **Theft Mode Enabled (Svarilo pred krajo omogočeno)** označuje, da se je aktiviral način svarila pred krajo. Svarilo pred krajo je izbirna možnost, ki se lahko nastavi z orodjem HP Display Assistant. Način svarila pred krajo se sproži, če sta bila napajalni kabel in kabel zaslona

<span id="page-33-0"></span>izklopljena iz monitorja, če se monitor priklopi na drug računalnik in PIN številka za svarilo pred krajo ni bila vnesena pred iztekom omejenega časa. Če je monitor v načinu svarila pred krajo, so vsi gumbi na sprednji strani, razen gumba za napajanje, onemogočeni.

● **Speaker Self-Test In Progress (Poteka samopreverjanje zvočnikov)** — označuje, da monitor testira leve in desne zvočnike.

# **Preklop v varčevalni način ob uporabniško nastavljenem času**

To je način za varčevanje z energijo, ki omogoča, da monitor nastavite tako, da se vsak dan ob istem času samodejno vklopi in izklopi. S tem se podaljša življenjska doba luči, ki osvetljuje zaslon monitorja. Ta funkcija ima pet nastavitev:

- **•** Set Current Time (Nastavitev trenutnega časa)
- **•** Set Sleep Time (Nastavitev časa za preklop v varčevalni način)
- Set On Time (Nastavitev časa za preklop iz varčevalnega načina)
- Timer (Časovnik): On/Off (Vklopljeno/Izklopljeno)
- Sleep Now (Takojšen preklop v varčevalni način)

Nastavitev časovnika:

- **1.** Pritisnite gumb Menu (Meni) na sprednji strani monitorja, da se prikaže **OSD Menu (Zaslonski meni)** .
- **2.** Pomaknite se navzdol in izberite možnost **Management (Upravljanje)**.
- **3.** Pritisnite gumb Menu (Meni), da izberete **Management (Upravljanje)**.
- **4.** Pomaknite se navzdol in izberite možnost **Sleep Timer > Set Current Time (Preklop v varčevalni način ob uporabniško nastavljenem času > Nastavitev trenutnega časa)**.
- **OPOMBA:** Preden nastavite čas za **Sleep Time (Čas za preklop v varčevalni način)** ali **On Time (Čas za preklop iz varčevalnega načina)**, morate nastaviti lokalni čas. Čas je prikazan v 24-urni obliki. Na primer 13:15.

Zaradi prekinitve ali izgube energije monitorja, se bo časovnik ponastavil na 00:00. Če se to zgodi, boste morali ponovno nastaviti način za varčevanje z energijo.

- **5.** Pritisnite gumb Menu (Meni), da nastavite uro.
- **6.** Vrednost lahko spremenite z gumboma (Minus) in + (Plus).
- **7.** Še enkrat pritisnite gumb Menu (Meni), da nastavite minute.
- **8.** Vrednost lahko spremenite z gumboma (Minus) in + (Plus).
- **9.** Pritisnite gumb Menu (Meni), da shranite izbrane nastavitve.
- **10.** Ko nastavite trenutni čas, bo samodejno označena možnost **Set Sleep Time hours (Nastavitev ure za preklop v varčevalni način)**. Ponovite korake od 6 do 9, da nastavite **Sleep Time (Čas za preklop v varčevalni način)**.
- <span id="page-34-0"></span>**11.** Če ne želite nastaviti **Sleep Time (Čas za preklop v varčevalni način)**, dvakrat pritisnite gumb Menu (Meni) in izberite možnost **Save and Return (Shrani in Nazaj)**, da zaprete meni.
- **12.** Ko nastavite **Sleep Time (Čas za preklop v varčevalni način)**, bo samodejno označena možnost **Set On Time hours (Nastavitev ure za preklop iz varčevalnega načina)**. Ponovite korake od 6 do 9, da nastavite **On Time (Čas za preklop iz varčevalnega načina)**.
- **13.** Nastavite možnost **Timer mode (Način za varčevanje z energijo)** na **On (Vklopljeno)**, da uveljavite nastavitve za **Sleep Timer (Čas za preklop v varčevalni način)**.
- **14.** Ko končate, izberite možnost **Save and Return (Shrani in nazaj)**, da zaprete meni.

Peta možnost **Sleep Now (Takoj preklopi v varčevalni način)** takoj izklopi luč, ki osvetljuje zaslon monitorja, in ga preklopi v varčevalni način, v katerem ostane, dokler ne pritisnete katerega koli gumba na monitorju oziroma dokler monitorja ne vklopi funkcija **On Time (Čas za preklop iz varčevalnega načina)**.

## **Podpora za sRGB**

Monitor podpira upravljanje barv sRGB, ki je prilagojeno industrijskim barvnim standardom za slikovno tehnologijo.

Če želite uporabljati podporo za sRGB, morate barvno temperaturo monitorja nastaviti na sRGB in namestiti barvni profil sRGB (datoteka s pripono ICM).

**ET OPOMBA:** Vnaprejšnja nastavitev barvne temperature sRGB bo sicer znatno izboljšala barvno natančnost slik sRGB na monitorju računalnika, določene razlike pri barvah pa se lahko kljub temu pojavijo.

### **Spreminjanje barvne temperature**

- **1.** Pritisnite gumb Menu (Meni) na sprednji strani monitorja, da odprete **Main Menu (Glavni meni)** zaslonskega prikaza.
- **2.** Izberite **Color (Barva)**.
- **3.** Izberite **sRGB**.
- **4.** Izberite možnost **Save and Return (Shrani in nazaj)**, da zapustite meni.

### **Namestitev datoteke sRGB ICM v operacijskih sistemih Microsoft Windows 2000 in Windows XP**

- **DPOMBA:** Ta postopek lahko izvedete samo, če ste prijavljeni kot skrbnik ali član skupine skrbnikov. Če je računalnik povezan v omrežje, utegnejo nastavitve omrežnih pravilnikov preprečiti izvedbo tega postopka. Datoteka sRGB ICM ni podprta v operacijskih sistemih Windows 95 in Windows NT.
	- **1.** Na nadzorni plošči kliknite ikono **Display (Zaslon)**.
	- **2.** V oknu **Display Properties (Lastnosti zaslona)** izberite jeziček **Settings (Nastavitve)** in kliknite gumb **Advanced (Dodatno)**.
- **3.** Izberite jeziček **Color Management (Upravljanje barv)**, nato pa kliknite gumb **Add (Dodaj)**, da se odpre pogovorno okno **Add Profile Association (Dodaj povezavo s profilom)**.
- **4.** Izberite datoteko **sRGB Color Space Profile.icm** in kliknite gumb **Add (Dodaj)**.
- **5.** Barvni profil aktivirate tako, da ga nastavite kot privzeti profil monitorja. Izberite možnost **sRGB Color Space Profile (Profil barvnega prostora sRGB)** in kliknite gumb **Set as Default (Privzemi)**.
- **6.** Kliknite **Apply (Uporabi)** ali **OK (V redu)**.

#### <span id="page-36-0"></span>**Nameščanje datoteke sRGB ICM za Microsoft Windows Vista**

- **1.** Kliknite ikono **Appearance and Personalization (Videz in osebna nastavitev)** na nadzorni plošči.
- **2.** Kliknite **Personalization (Osebna nastavitev)**.
- **3.** Kliknite **Display Settings (Nastavitve zaslona)**.
- **4.** Kliknite gumb **Advanced Settings (Napredne nastavitve)**.
- **5.** Kliknite kartico **Color Management (Upravljanje barv)** in nato kliknite gumb **Color Management (Upravljanje barv)**.
- **6.** Kliknite kartico **Advanced (Napredno)** in nato kliknite gumb **Change System Defaults (Spremeni sistemske privzete nastavitve)**.
- **7.** Na jezičku **Devices (Naprave)** kliknite gumb **Add (Dodaj)**.
- **8.** Izberite datoteko »RGB Color Space Profile.icm« in kliknite gumb **OK (V redu)**.
- **9.** Barvni profil aktivirate tako, da ga nastavite kot privzeti profil monitorja. Izberite možnost **sRGB Color Space Profile (Profil barvnega prostora sRGB)** in kliknite gumb **Set as Default (Nastavi kot privzeto)**.

#### **Namestitev datoteke sRGB ICM za Microsoft Windows 7**

- **1.** Kliknite ikono **Appearance and Personalization (Videz in osebna nastavitev)** na nadzorni plošči.
- **2.** Kliknite **Zaslon**.
- **3.** Kliknite **Spremeni nastavitve zaslona**.
- **4.** Kliknite **Dodatne nastavitve**.
- **5.** Kliknite kartico **Color Management (Upravljanje barv)** in nato kliknite gumb **Color Management (Upravljanje barv)**.
- **6.** Kliknite kartico **Advanced (Napredno)** in nato kliknite gumb **Change System Defaults (Spremeni sistemske privzete nastavitve)**.
- **7.** Na kartici **Naprave** kliknite gumb **Dodaj**.
- **8.** Izberite datoteko **RGB Color Space Profile.icm** in kliknite gumb **V redu**.
- **9.** Barvni profil aktivirate tako, da ga nastavite kot privzeti profil monitorja. Izberite možnost **sRGB Color Space Profile (Profil barvnega prostora sRGB)** in kliknite gumb **Set as Default (Nastavi kot privzeto)**.

# <span id="page-37-0"></span>**A Odpravljanje težav**

# **Reševanje pogostih težav**

V tabeli so navedene najpogostejše težave, možni vzroki zanje in priporočene rešitve.

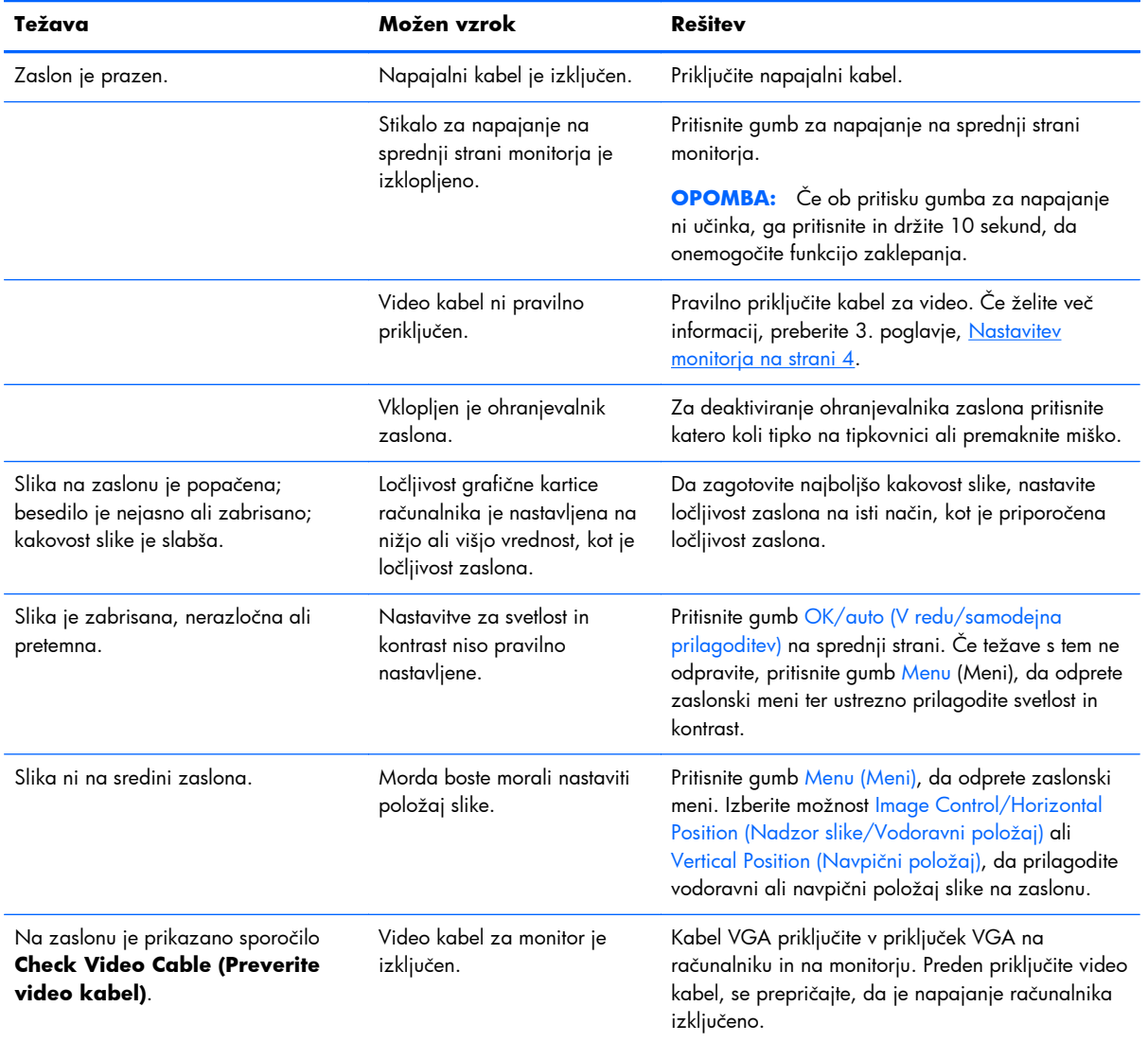

<span id="page-38-0"></span>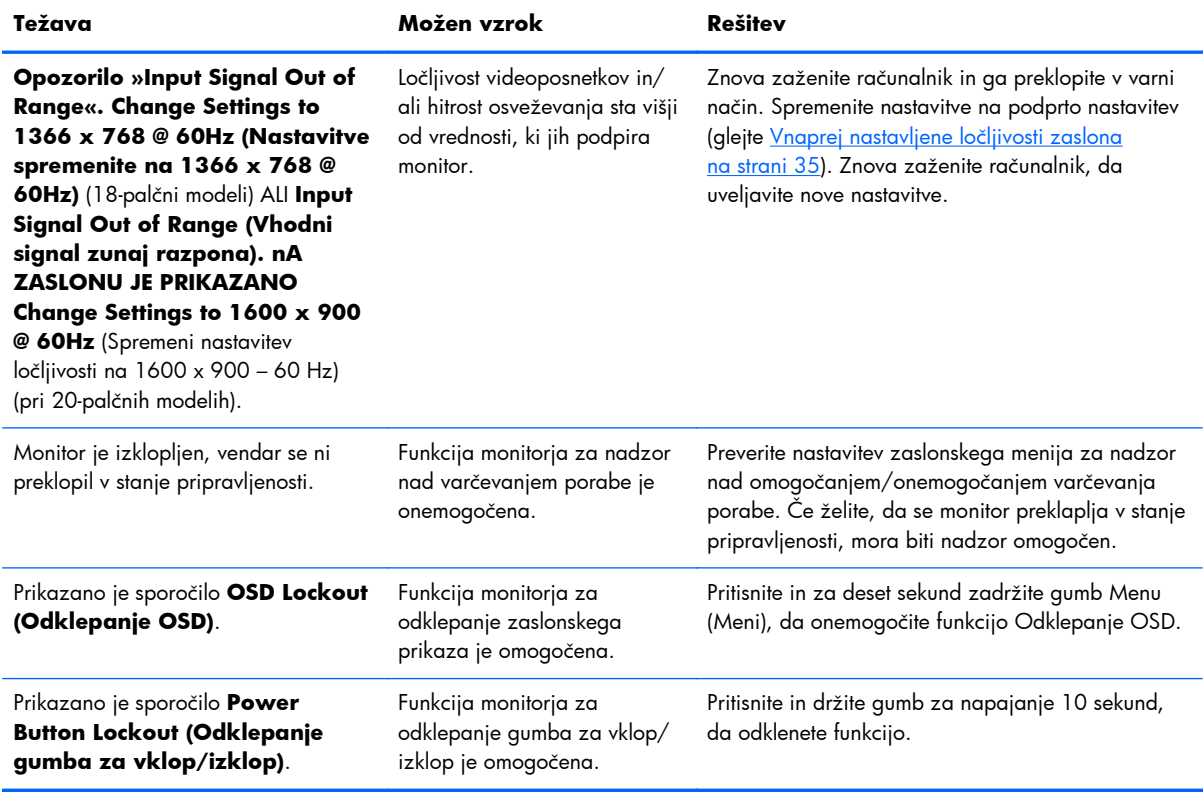

# **Spletna tehnična podpora**

Spletni dostop do informacij za tehnično podporo, orodij za samopomoč, spletne pomoči, forumov strokovnjakov za IT, zbirk znanja ter orodij za spremljanje in diagnostiko je na voljo na spletnem mestu: [http://www.hp.com/support.](http://www.hp.com/support)

# **Priprava za klic tehnične podpore**

Če težave ne morete rešiti s pomočjo nasvetov za odpravljanje težav v tem poglavju, boste morda morali poklicati tehnično podporo. Preden pokličete, pripravite naslednje informacije:

- številko modela monitorja,
- Serijsko številko monitorja,
- Datum nakupa z računa,
- Okoliščine, v katerih se je pojavila težava,
- Prikazana sporočila o napakah,
- **•** Konfiguracijo strojne opreme,
- Ime in različico strojne in programske opreme, ki jo uporabljate.

# <span id="page-39-0"></span>**B Tehnični podatki**

**DPOMBA:** Vir vseh tehničnih podatkov o učinkovitosti delovanja so proizvajalci. Tehnični podatki o učinkovitosti delovanja predstavljajo najvišje vrednosti učinkovitosti delovanja, ki jih navedejo proizvajalci komponent, ki jih HP uporablja, in lahko odstopajo od navedenih.

# **Modeli LE1851w, LE1851wl in LE1851wt**

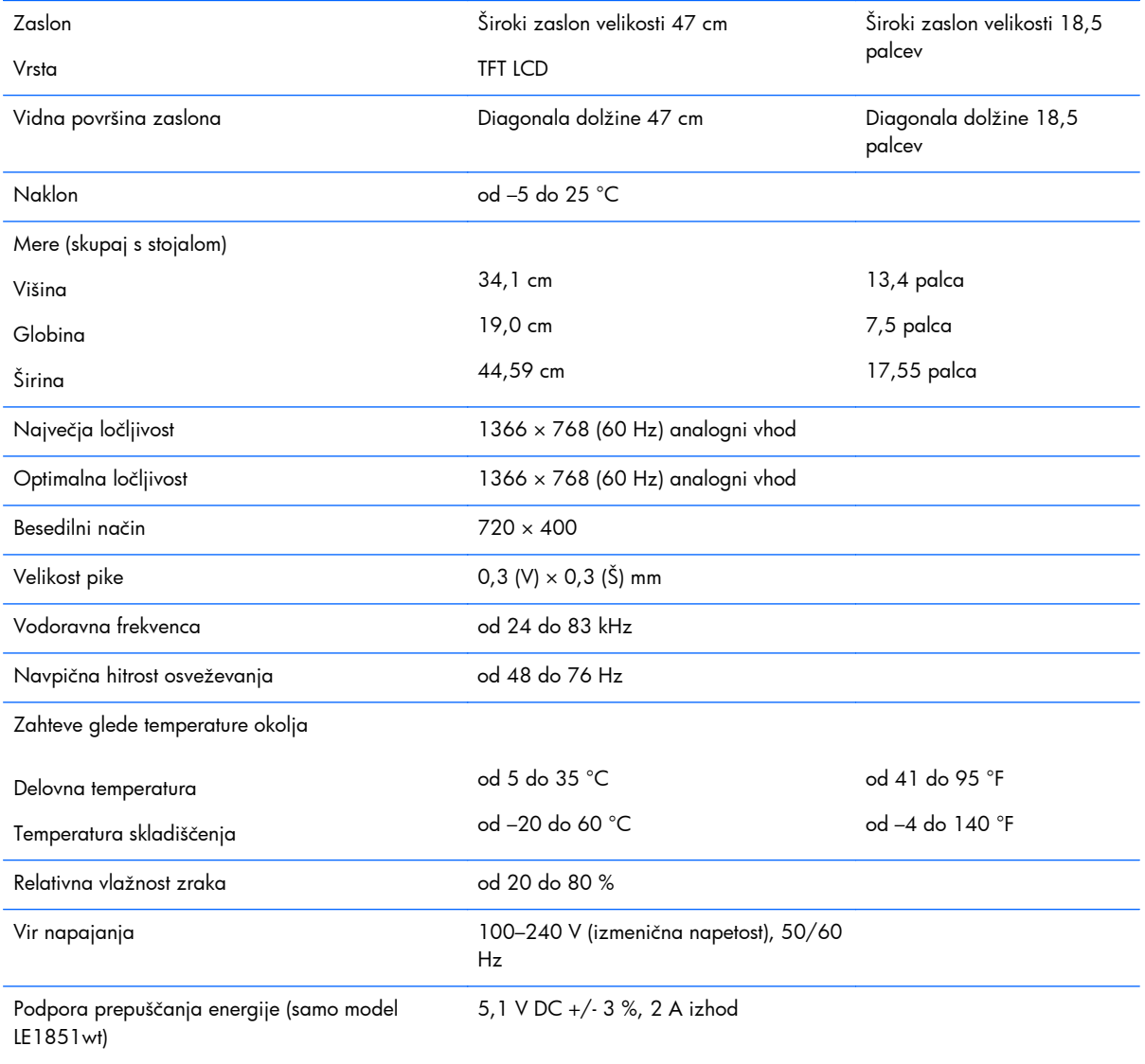

#### **Tabela B-1 Tehnični podatki za LE1851w, LE1851wl in LE1851wt**

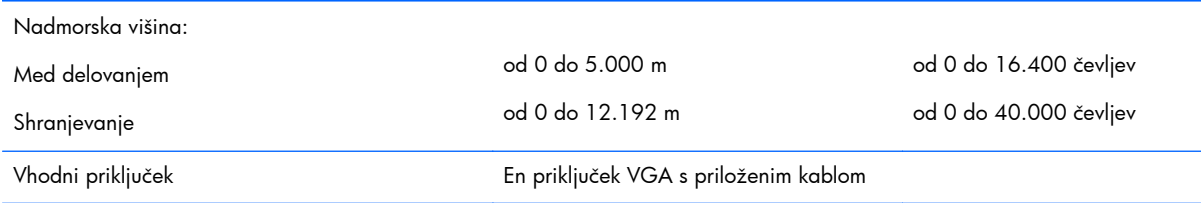

#### <span id="page-40-0"></span>**Tabela B-1 Tehnični podatki za LE1851w, LE1851wl in LE1851wt (Se nadaljuje)**

# **Modela LE2001w in LE2001wl**

#### **Tabela B-2 Tehnični podatki za LE2001w in LE2001wl**

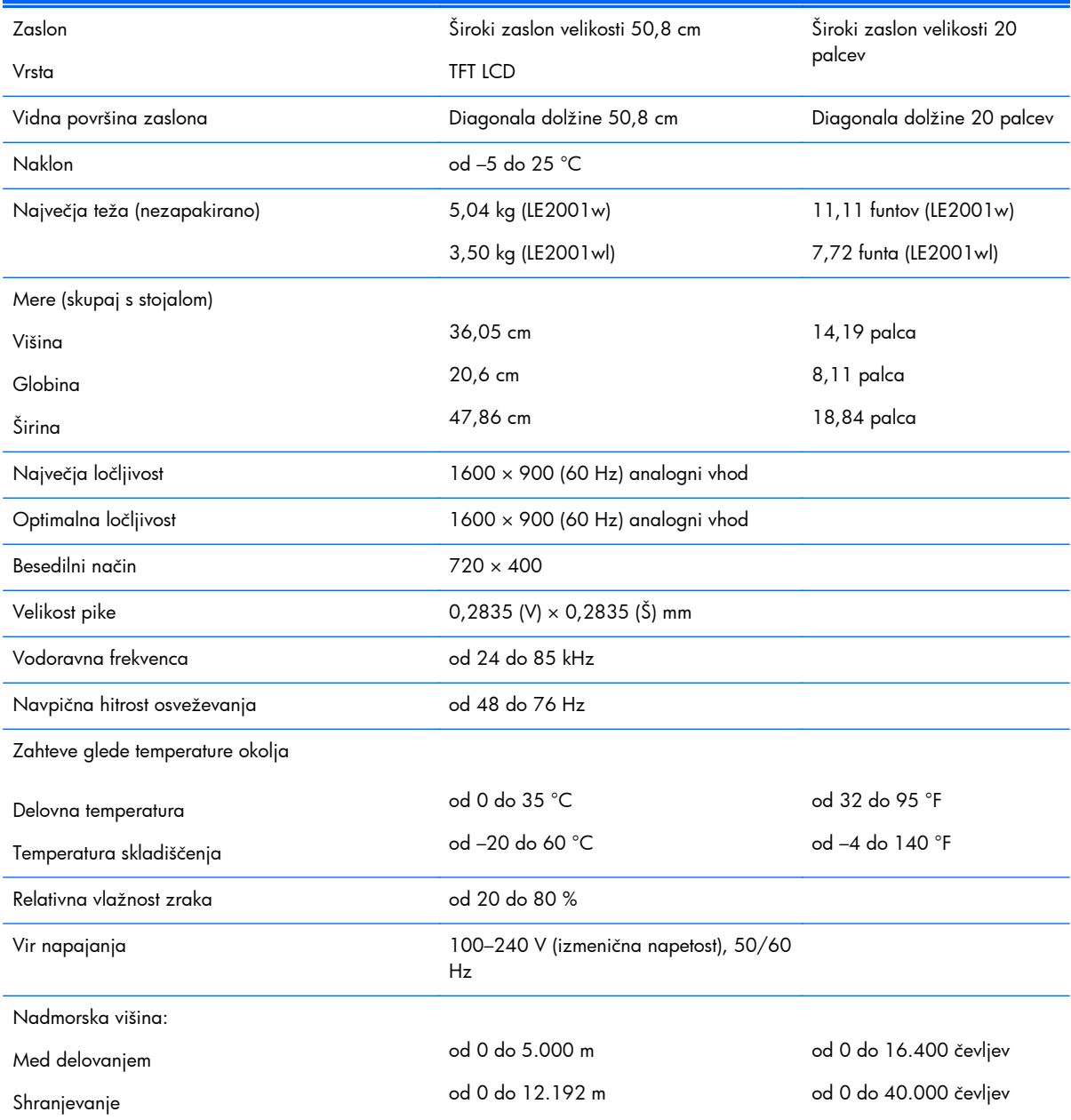

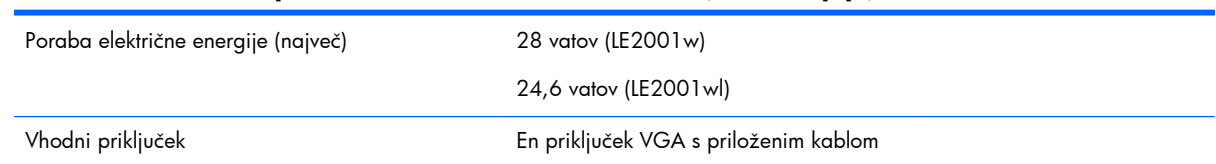

#### <span id="page-41-0"></span>**Tabela B-2 Tehnični podatki za LE2001w in LE2001wl (Se nadaljuje)**

# **Model LE2001wm**

#### **Tabela B-3 Tehnični podatki za model LE2001wm**

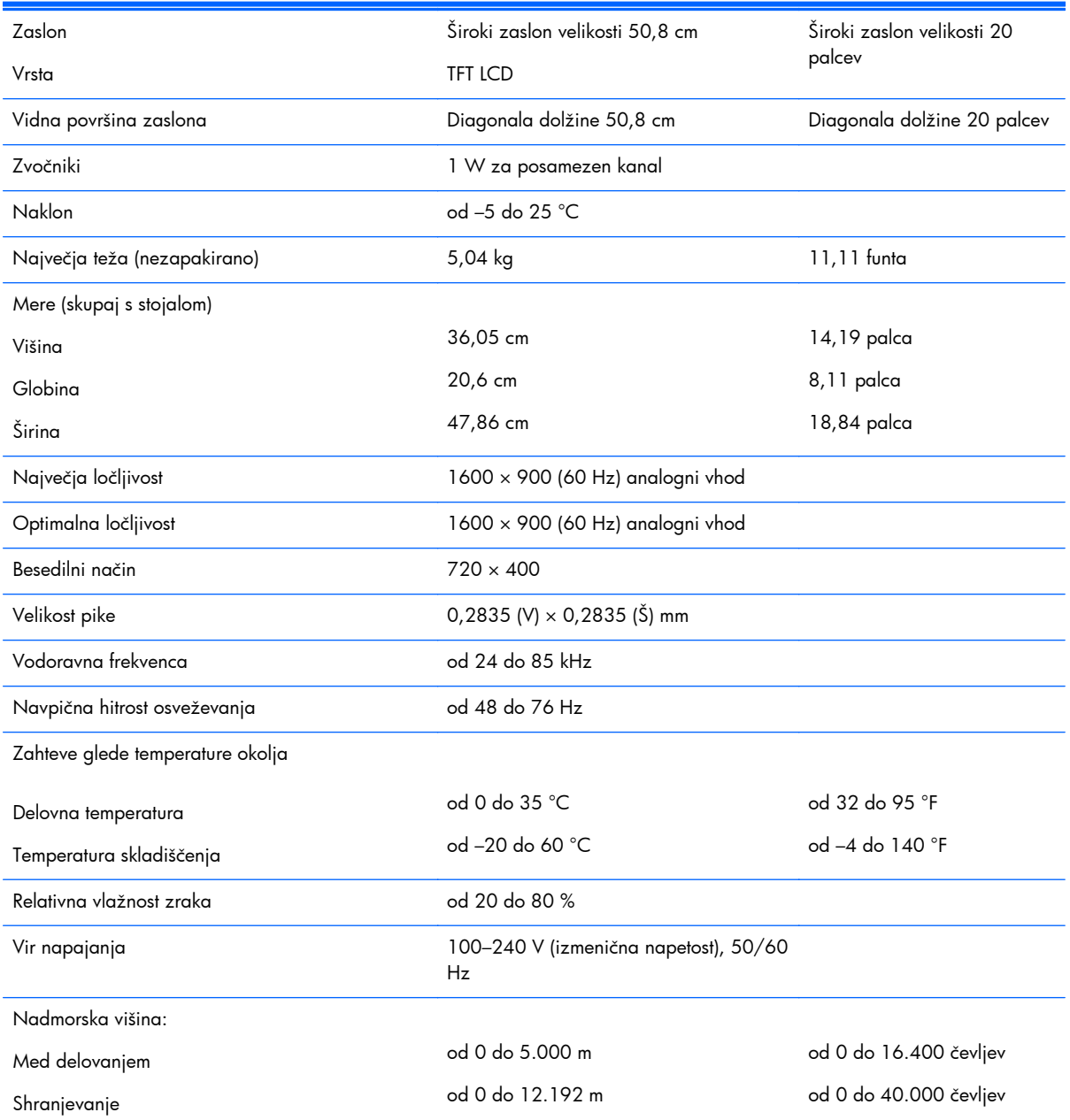

#### **Tabela B-3 Tehnični podatki za model LE2001wm (Se nadaljuje)**

<span id="page-42-0"></span>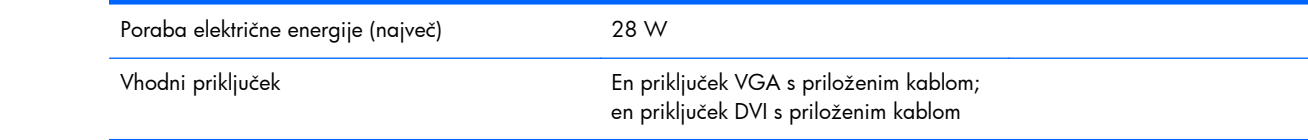

## **Vnaprej nastavljene ločljivosti zaslona**

Ločljivosti zaslona, navedene v nadaljevanju, se uporabljajo najpogosteje in so nastavljene kot tovarniško privzete. Monitorji samodejno prepoznajo vnaprej nastavljene načine, tako da so na zaslonu prikazani v pravilni velikosti.

#### **Modeli LE1851w, LE1851wl in LE1851wt**

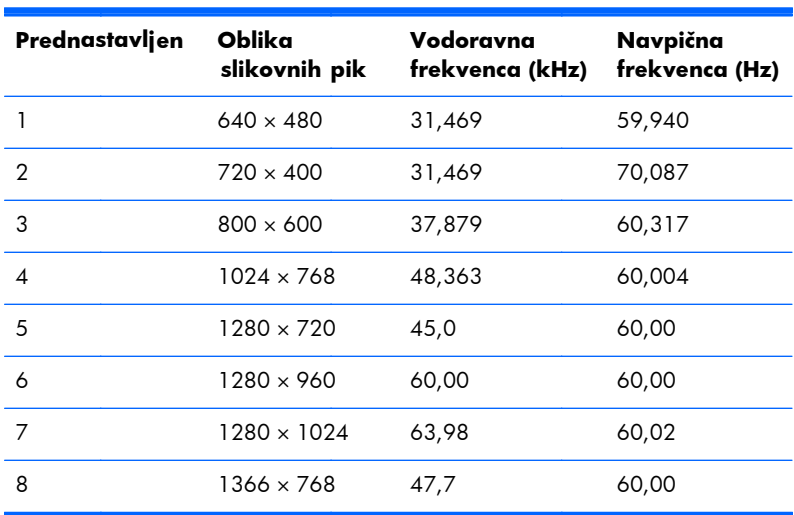

#### **Tabela B-4 Tovarniško privzeti načini**

#### **Modeli LE2001w, LE2001wl in LE2001wm**

#### **Tabela B-5 Tovarniško privzeti načini**

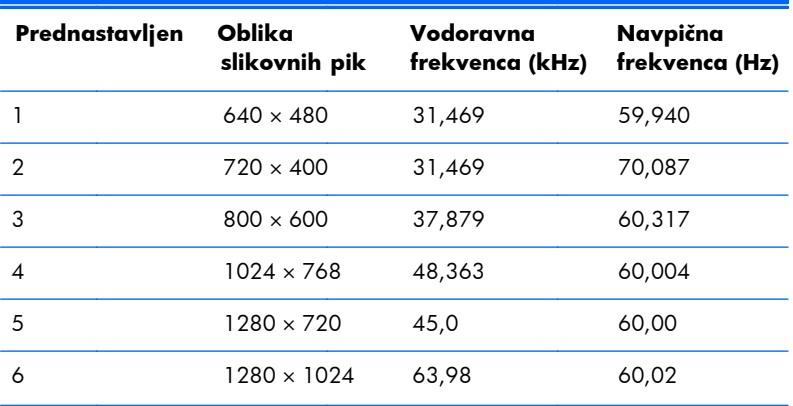

<span id="page-43-0"></span>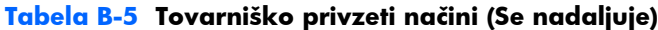

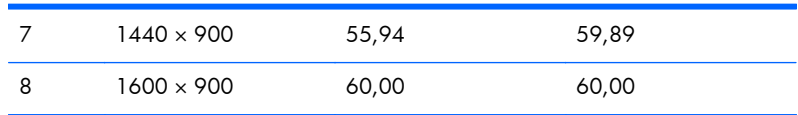

## **Vnos uporabniških načinov**

Grafična kartica lahko zahteva način prikazovanja, ki ni prednastavljen, če:

- Ne uporabljate standardne grafične kartice;
- Ne uporabljate prednastavljenega načina.

Če se to zgodi, boste morda morali v zaslonskem meniju spremeniti nastavitve monitorja. Spreminjate lahko vse te načine in svoje spremembe nato shranite. Monitor bo nove nastavitve samodejno shranil in zaznal nov način, tako kot zazna vnaprej nastavljene načine. Poleg vnaprej nastavljenih načinov lahko vnesete in shranite 10 uporabniških načinov (model LE1851w) ali 15 uporabniških načinov (modela LE2001w in LE2001wm).

# **Funkcija za varčevanje z energijo**

Monitor podpira tudi način delovanja z manjšo porabo energije, v katerega preklopi, če zazna, da ni signala za horizontalno in/ali vertikalno sinhronizacijo. V tem načinu je zaslon črn, osvetlitev ugasne in lučka za napajanje sveti oranžno, monitor pa porabi manj kot 2 W energije. Monitor potrebuje nekaj časa, da znova preklopi v običajni način delovanja.

Navodila za nastavitev funkcij za varčevanje z energijo (včasih imenovana tudi funkcije za upravljanje porabe) najdete v priročniku z navodili za računalnik.

**ET OPOMBA:** Opisana funkcija za varčevanje z energijo deluje samo, če je monitor priključen v računalnik, ki to funkcijo podpira.

Z izbiro ustreznih nastavitev v orodju Energy Saver, priloženem monitorju, ga lahko nastavite tudi tako, da v način nižje porabe preklopi po vnaprej določenem času. V tem primeru bo lučka za napajanje utripala oranžno.

# <span id="page-44-0"></span>**C Obvestila upravnih organov**

# **Obvestilo ameriške Zvezne komisije za komunikacije (Federal Communications Commission)**

Preizkusi te opreme so pokazali, da je na podlagi 15. člena pravilnika FCC skladna z omejitvami za digitalno napravo razreda B. Te omejitve so bile sprejete, da bi zagotovili ustrezno zaščito pred motnjami elektronskih naprav v stanovanjskih prostorih. Oprema proizvaja, uporablja in oddaja elektromagnetno energijo in lahko povzroča škodljive motnje radijskih komunikacij, če je ne namestimo in uporabljamo v skladu z navodili. Nobenega jamstva ni, da se v določeni namestitvi ne bodo pojavile motnje. Če naprava povzroča škodljive motnje pri sprejemu radijskega ali televizijskega programa (kar lahko ugotovite tako, da napravo izklopite), priporočamo, da poskušate motnje odpraviti na enega od teh načinov:

- Obrnite ali premestite sprejemno anteno.
- Povečajte razmik med opremo in sprejemnikom.
- Priključite opremo v vtičnico, ki je povezana z drugim sistemom kot tista, na kateri je sprejemnik.
- Za dodatno pomoč se obrnite na svojega prodajalca oziroma na radijskega ali televizijskega serviserja.

#### **Spremembe naprave**

V skladu s pravilnikom FCC mora biti vsak uporabnik seznanjen s tem, da lahko zaradi morebitnih prilagoditev oziroma sprememb naprave, ki jih ni odobrila družba Hewlett-Packard, izgubi pravico do uporabe te naprave.

#### **Kabli**

Za vse povezave s to napravo morate uporabiti oklopne kable s kovinskimi ohišji priključkov, skladnimi s pravilniki in predpisi FCC.

# **Izjava o skladnosti izdelkov, ki so označeni z logotipom FCC (samo za ZDA)**

Ta naprava je skladna z določili 15. člena pravilnika FCC. Delovanje je omejeno z naslednjima pogojema:

- **1.** Ta naprava ne proizvaja škodljivih motenj.
- **2.** Sprejema vse elektromagnetne motnje, vključno s tistimi, ki lahko povzročijo neželeno delovanje naprave.

Če imate vprašanja, povezana z izdelkom, se obrnite na:

Hewlett-Packard Company

<span id="page-45-0"></span>P. O. Box 692000, Mail Stop 530113 Houston, Texas 77269-2000 ali pokličite 1-800-HP-INVENT (1-800 474-6836).

Če imate vprašanja glede izjave o skladnosti s predpisi FCC, se obrnite na:

Hewlett-Packard Company

P. O. Box 692000, Mail Stop 510101

Houston, Texas 77269-2000

ali pokličite (281) 514 3333.

Za identifikacijo izdelka poglejte številko dela ali modela oziroma serijsko številko na izdelku.

# **Canadian Notice**

This Class B digital apparatus meets all requirements of the Canadian Interference-Causing Equipment Regulations.

# **Avis Canadien**

Cet appareil numérique de la classe B respecte toutes les exigences du Reglement sur le matériel brouilleur du Canada.

## <span id="page-46-0"></span>**Upravno obvestilo za Evropsko unijo**

Izdelki z oznako CE so v skladu z naslednjimi direktivami EU:

- Direktiva o nizki napetosti 2006/95/ES
- Direktiva o elektromagnetni združljivosti 2004/108/ES
- Direktiva Ecodesign 2009/125/ES, kjer je na voljo

Skladnost tega izdelka z navedenimi direktivami velja, če se za napajanje uporablja ustrezen HP-jev napajalnik z oznako CE.

Skladnost s temi direktivami pomeni izpolnitev ustreznih harmoniziranih evropskih standardov (evropske norme), ki so navedene v Izjavi EU o skladnosti, ki jo je za ta izdelek ali družino izdelkov izdalo podjetje HP in je na voljo (le v angleščini) v dokumentaciji izdelka ali na naslednjem spletnem mestu: <http://www.hp.eu/certificates>(v iskalno polje vnesite številko izdelka).

Ta skladnost je označena z eno od naslednjih oznak na izdelku:

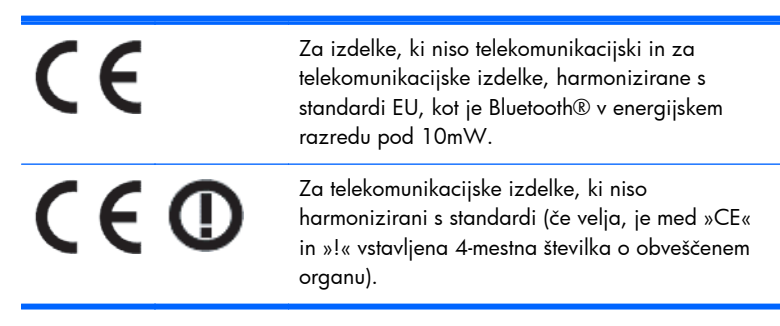

Glejte upravno nalepko na izdelku.

Kontaktni podatki za upravne zadeve so: Hewlett-Packard GmbH, Dept./MS: HQ-TRE, Herrenberger Strasse 140, 71034 Boeblingen, NEMČIJA.

## **Opomba za nemške kupce v zvezi z ergonomijo**

HP-jevi izdelki, ki imajo oznako odobritve »GS«, kadar so sestavni del sistema, ki obsega HP-jeve računalnike, tipkovnice in monitorje, ki imajo to oznako odobritve »GS«, izpolnjujejo ustrezne zahteve v zvezi z ergonomijo. Več informacij o konfiguraciji dobite v priročnikih za namestitev, priloženih izdelkom.

### **Japanese Notice**

この装置は、クラスB情報技術装置です。この装置は、家庭環 境で使用することを目的としていますが、この装置がラジオや テレビジョン受信機に近接して使用されると、受信障害を引き 起こすことがあります。取扱説明書に従って正しい取り扱いを して下さい。

**VCCI-B** 

### <span id="page-47-0"></span>**Korean Notice**

이 기기는 가정용(B급)으로 전자파적합등록을 한 기기로서 주 8급 기기 로 가정에서 사용하는 것을 목적으로 하며, 모든 지역에서 사 (가정용 방송통신기기) 용할 수 있습니다.

## **Zahteve za komplet napajalnih kablov**

Napajalnik monitorja podpira funkcijo ALS (Automatic Line Switching). Ta omogoča delovanje monitorja pri vhodnih napetostih od 100 do 120 V oziroma od 200 do 240 V.

Komplet napajalnih kablov (kabel in vtič), ki ste ga dobili z monitorjem, ustreza zahtevam za uporabo v državi, v kateri ste ga kupili.

Če potrebujete napajalni kabel za drugo državo, kupite takega, ki je odobren v tej državi.

Napajalni kabel mora biti združljiv z napajalnikom ter električno napetostjo in tokom, ki sta označena na nalepki na računalniku. Nazivni vrednosti za napetost in tok za napajalni kabel morata biti enaki ali večji od vrednosti za napetost in tok, navedenih na računalniku. Premer kabla ne sme biti manjši od 0,75 mm² ali 18 AWG, njegova dolžina pa mora biti med 1,8 in 3,6 m. Če imate vprašanja v zvezi z vrsto napajalnega kabla, se obrnite na pooblaščenega HP-jevega ponudnika storitev.

Napajalni kabel napeljite tako, da ne bo možnosti, da stopite nanj ali ga preščipnete s predmetom, ki ga postavite nanj ali zraven njega. Še zlasti morate biti pozorni pri vtiču, vtičnici in napajalnem priključku izdelka.

#### **Japonske zahteve za napajalne kable**

Če izdelek uporabljate na Japonskem, uporabite samo napajalni kabel, ki ste ga dobili s tem izdelkom.

**POZOR:** S tem izdelkom ne uporabljajte kablov za druge izdelke.

# **Okoljske opombe za izdelek**

#### **Oznaka ENERGY STAR®**

HP-jevi zasloni, označeni z oznako ENERGY STAR®, ustrezajo zahtevam programa ENERGY STAR ameriške agencije za varstvo okolja (EPA). Oznaka EPA ENERGY STAR® ne pomeni, da je agencija EPA napravo odobrila. Družba Hewlett Packard Company, ki v programu ENERGY STAR sodeluje kot partner, je ugotovila, da je ta izdelek skladen z zahtevami programa za učinkovito porabo energije ENERGY STAR®.

Na zaslonih, ki ustrezajo zahtevam ENERGY STAR®, je ta oznaka:

<span id="page-48-0"></span>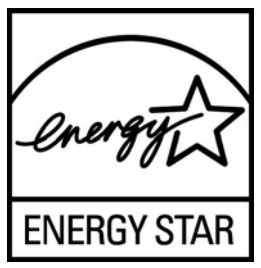

EPA je ustvarila zahteve programa ENERGY STAR® za zaslone in računalnike, da bi spodbudila razvoj energetsko učinkovite računalniške opreme in zmanjšanje onesnaženja zraka z energetsko učinkovitejšo opremo v domu, pisarnah in tovarnah. Eden od načinov, kako ti izdelki dosegajo ta cilj, je uporaba funkcije nadzora porabe energije Microsoft Windows, s katero se zmanjša poraba energije, ko se izdelek ne uporablja.

Funkcija nadzora porabe energije računalniku po določenem času, ko uporabnik ni aktiven, omogoča zagon načina z nizko porabo energije ali »spanja«. Ko se z računalnikom uporablja zunanji monitor, ki ustreza zahtevam ENERGY STAR®, ta funkcija podpira tudi podobne funkcije nadzora porabe energije na monitorju. Za optimalni izkoristek morebitnih prihrankov energije morajo uporabniki uporabljati privzete nastavitve nadzora porabe energije v računalnikih in monitorjih z oznako ENERGY STAR. Privzeto funkcija nadzora porabe energije v računalnikih z oznako ENERGY STAR deluje na naslednje načine, ko sistem deluje s pomočjo električnega napajanja:

- Po 15 minutah neaktivnosti se izklopi zunanji zaslon,
- Po 30 minutah neaktivnosti računalnik preklopi v način z nizko porabo energije oz. spanje.

Ko začne uporabnik znova uporabljati računalnik z oznako ENERGY STAR®, ta preklopi iz načina z nizko porabo energije oz. spanja, monitorji z oznako ENERGY STAR pa nadaljujejo z delovanjem. To se zgodi, ko uporabnik pritisne gumb za vklop/spanje, prejme vhodni signal od vhodne naprave ali omrežne povezave z omogočeno funkcijo Wake On LAN (WOL) itd.

Dodatne informacije o programu ENERGY STAR® ter prihranku energije in denarja, ki ga omogoča funkcija nadzora porabe energije, poiščite na spletnem mestu EPA ENERGY STAR Power Management na naslovu [http://www.energystar.gov/powermanagement.](http://www.energystar.gov/powermanagement)

#### **Odlaganje odpadnega materiala**

Nekateri HP-jevi izdelki vsebujejo živo srebro v svetlikajočih se lučkah na zaslonu LCD, ki lahko zahteva posebno ravnanje ob koncu njegove življenjske dobe.

Način odlaganja teh snovi je lahko posebej predpisan zaradi njihovih vplivov na okolje. Če želite več informacij o odlaganju in recikliranju, se obrnite na lokalne organe ali na združenje Electronic Industries Alliance (EIA) na spletnem naslovu [http://www.eiae.org.](http://www.eiae.org)

### **Odstranjevanje odpadne opreme uporabnikov v zasebnih gospodinjstvih v Evropski uniji**

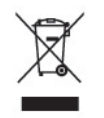

Ta znak na izdelku ali njegovi embalaži pomeni, da izdelka ne smete odvreči med gospodinjske odpadke. Nasprotno: odsluženo opremo morate izročiti na zbirališče, pooblaščeno za recikliranje odslužene električne in elektronske opreme. Ločeno zbiranje in recikliranje odslužene opreme prispeva k ohranjanju naravnih virov in zagotavlja recikliranje te opreme na zdravju in okolju neškodljiv način.

Za podrobnejše informacije o tem, kam lahko odpeljete odsluženo opremo na recikliranje, se obrnite na pristojni organ, komunalno službo ali trgovino, kjer ste izdelek kupili.

#### <span id="page-49-0"></span>**HP-jev program recikliranja**

HP spodbuja stranke, da reciklirajo rabljeno elektronsko strojno opremo, izvirne HP-jeve tiskalne kartuše in baterije za ponovno polnjenje. Več informacij o programih recikliranja najdete na naslovu [http://www.hp.com/recycle.](http://www.hp.com/recycle)

#### **Kemične snovi**

HP svojim strankam zagotavlja informacije o kemičnih snoveh v svojih izdelkih v skladu z zakonskimi zahtevami, kot je REACH (Uredba (ES) št. 1907/2006 Evropskega parlamenta in Sveta o registraciji, evalvaciji, avtorizaciji in omejevanju kemikalij). Poročilo o kemičnih snoveh za ta izdelek poiščite na naslovu <http://www.hp.com/go/reach>.

### **Omejevanje uporabe nekaterih nevarnih snovi (RoHS)**

Japonski pravni predpis, opredeljen s tehnično zahtevo JIS C 0950, 2005, zahteva, da proizvajalci za določene kategorije elektronskih izdelkov, ki so bili dani v prodajo po 1. juliju 2006, predložijo izjave o vsebnosti materialov. Če si želite ogledati izjavo o materialih JIS C 0950 za ta izdelek, obiščite spletno stran<http://www.hp.com/go/jisc0950>.

2008年、日本における製品含有表示方法、JISC0950が公示されました。製 造事業者は、2006年7月1日以降に販売される電気·電子機器の特定化学 物質の含有につきまして情報提供を義務付けられました。製品の部材表示 につきましては、www.hp.com/qo/jisc0950を参照してください。

### 产品中有毒有害物质或元素的名称及含量

根据中国 《电子信息产品污染控制管理办法》

#### LCD 显示器

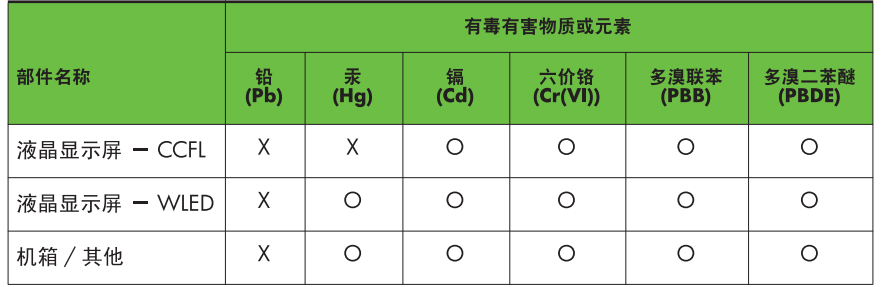

O: 表示该有毒或有害物质在该部件所有均质材料中的含量均在 SJ/T11363-2006 标准规定的限量要求以下。

X: 表示该有毒或有害物质至少在该部件的某一均质材料中的含量超出 SJ/T11363-2006 标准规定的限量要求。

表中标有 "X" 的所有部件都符合欧盟 RoHS 法规,即"欧洲议会和欧洲理 事会 2003 年 1 月 27 日关于在电子电气设备中限制使用某些有害物质的 2002/95/EC 号指令"。

注: 环保使用期限的参考标识取决于产品正常工作的温度和湿度等条件。

### <span id="page-50-0"></span>**Predpis EEE za Turčijo**

V skladu s predpisi o EEE EEE Yönetmeliğine Uygundur

# <span id="page-51-0"></span>**D Kakovost zaslona LCD in posamezne slikovne pike**

Zasloni TFT uporabljajo izjemno natančno tehnologijo in se proizvajajo v skladu s HP-jevimi standardi, ki so jamstvo brezhibnega delovanja. Kljub temu se lahko na zaslonu občasno pojavijo kozmetične pomanjkljivosti, ki so videti kot majhne svetle ali temne pike. To je običajna napaka pri vseh zaslonih LCD, ne glede na proizvajalca, vzrok zanjo pa so posamezne nedelujoče slikovne pike ali podpike.

- Vsaka slikovna pika je sestavljena iz ene rdeče, zelene in modre podpike.
- Če je okvarjena celotna slikovna pika, bo zaslon na tem mestu vedno svetil (svetla točka na temnem ozadju) ali pa bo vedno ugasnjen (temna točka na svetlem ozadju). Prva od teh napak je običajno bolj opazna.
- Okvarjena podpika je manjša in vidna manj kot okvarjena celotna slikovna pika. Tako napako je mogoče videti samo na določenih ozadjih.

Če želite preveriti, ali so na zaslonu okvarjene slikovne pike, si morate monitor ogledati v običajnem delovnem okolju, pri običajnem načinu delovanja, pri podprti ločljivosti in frekvenci osveževanja slike ter na razdalji približno 50 cm.

HP pričakuje, da bo tehnologija izdelave zaslonov LCD sčasoma napredovala in bo omogočala izdelavo zaslonov s še manj okvarjenimi slikovnimi pikami. HP bo ustrezno temu razvoju prilagodil tudi zgornja priporočila.